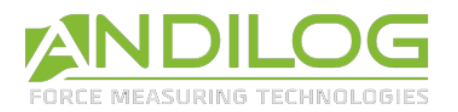

# **Gebrauchsanweisung CENTOR TOUCH STAR/ DUAL V6.22**

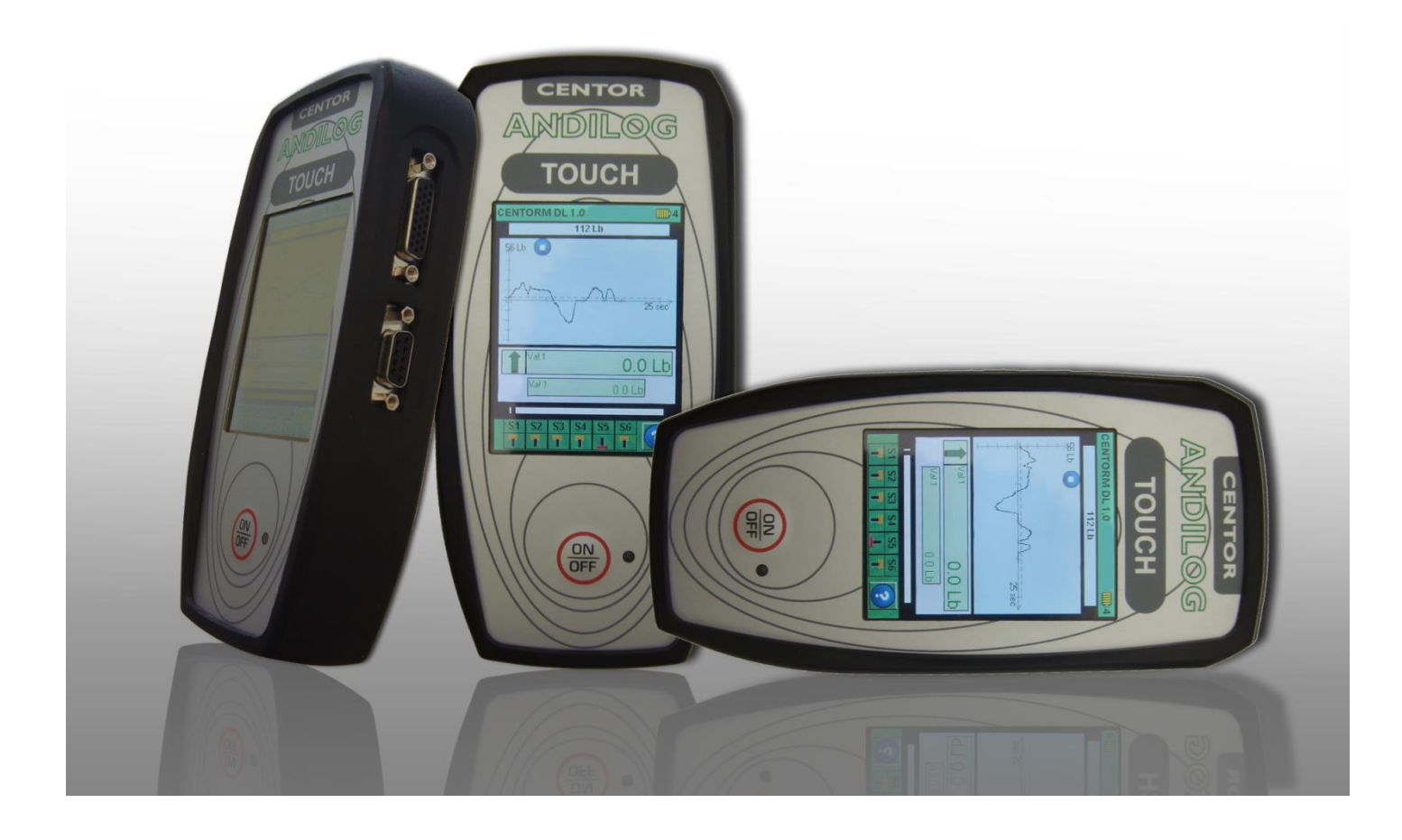

**ANDILOG Technologies** - BP62001 - F-13845 Vitrolles Cedex 9 - Frankreich E-Mail: [kontakt@andilog.com](mailto:kontakt@andilog.com) Website: <http://www.andilog.de/> Tel.: + 49 (0) 9842 936 9630

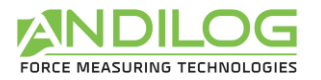

#### **Zusammenfassung**

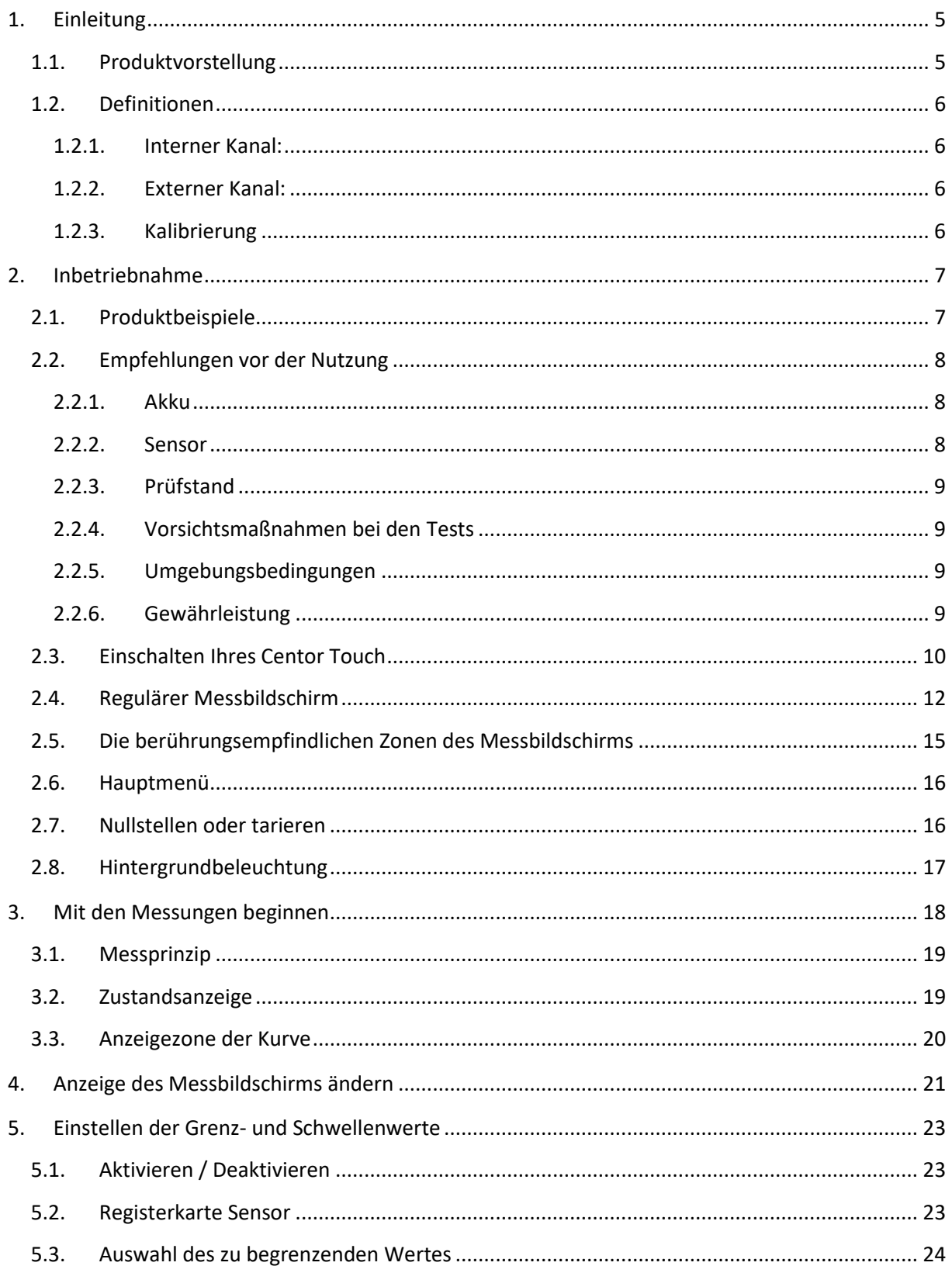

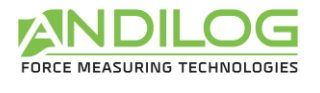

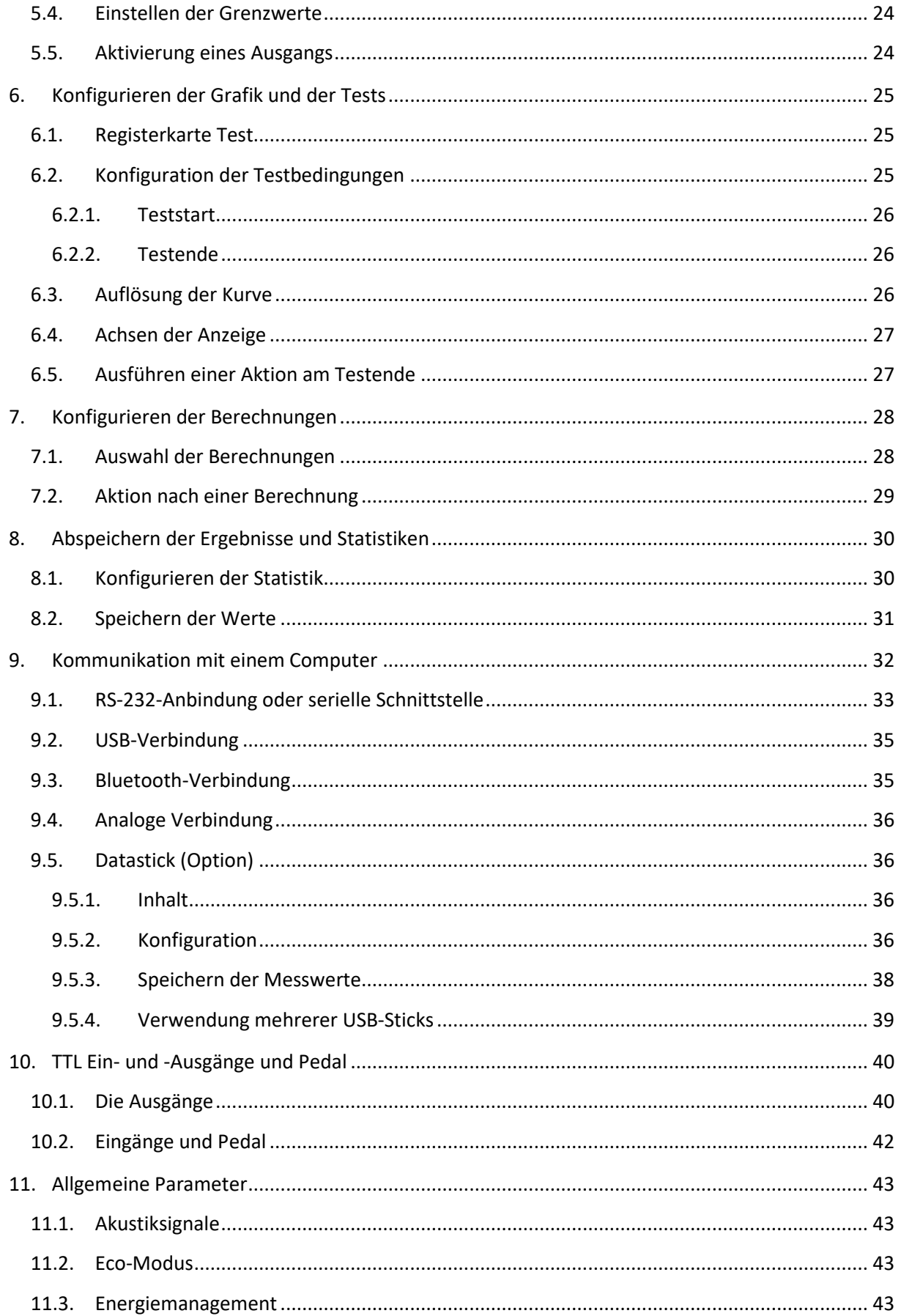

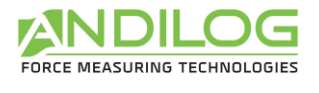

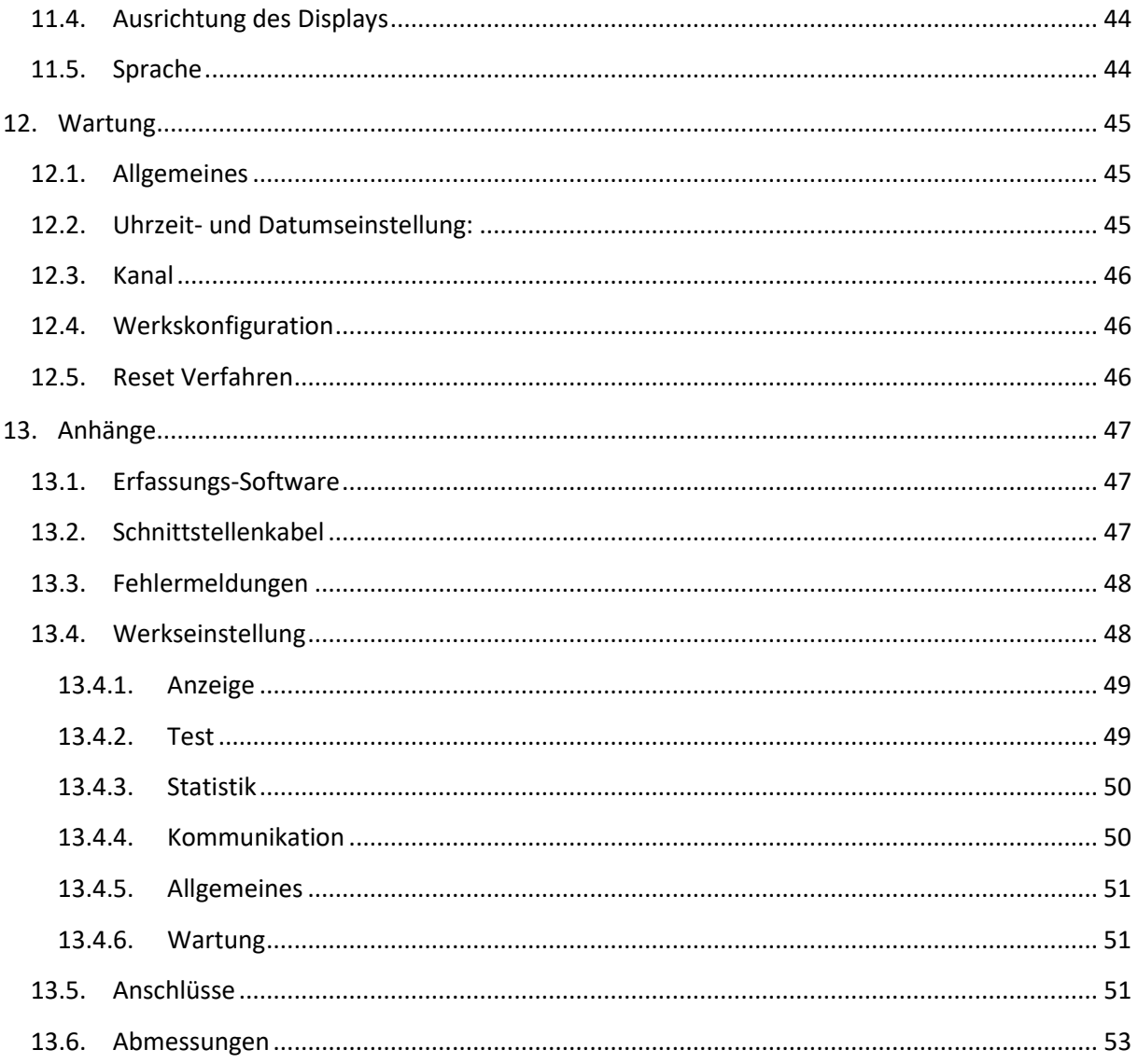

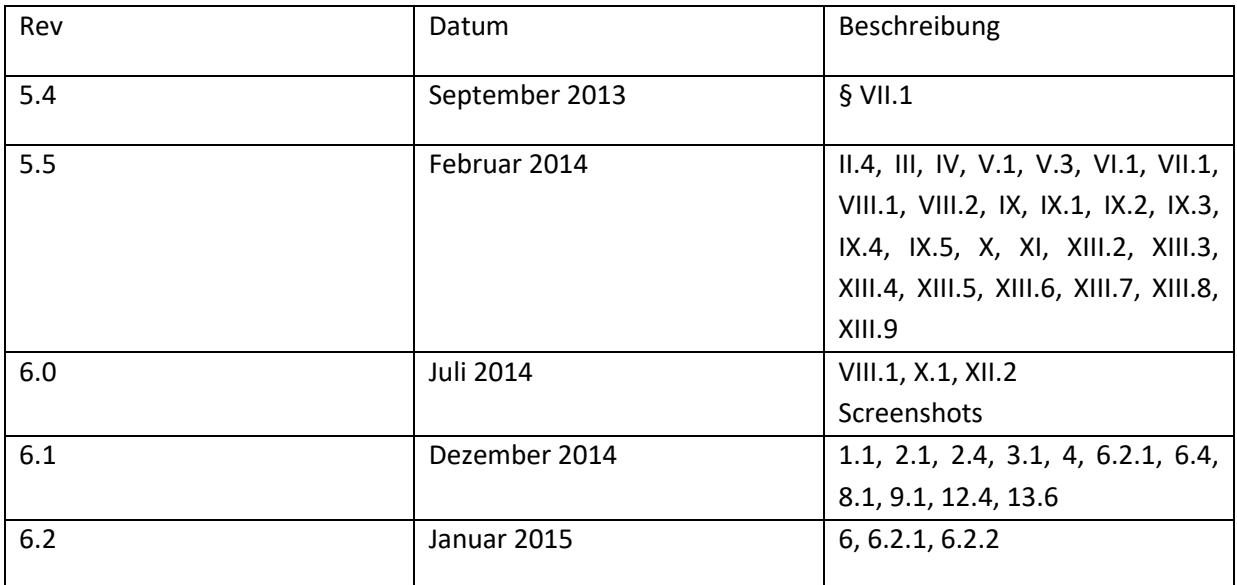

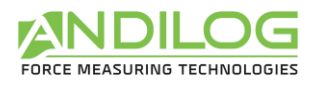

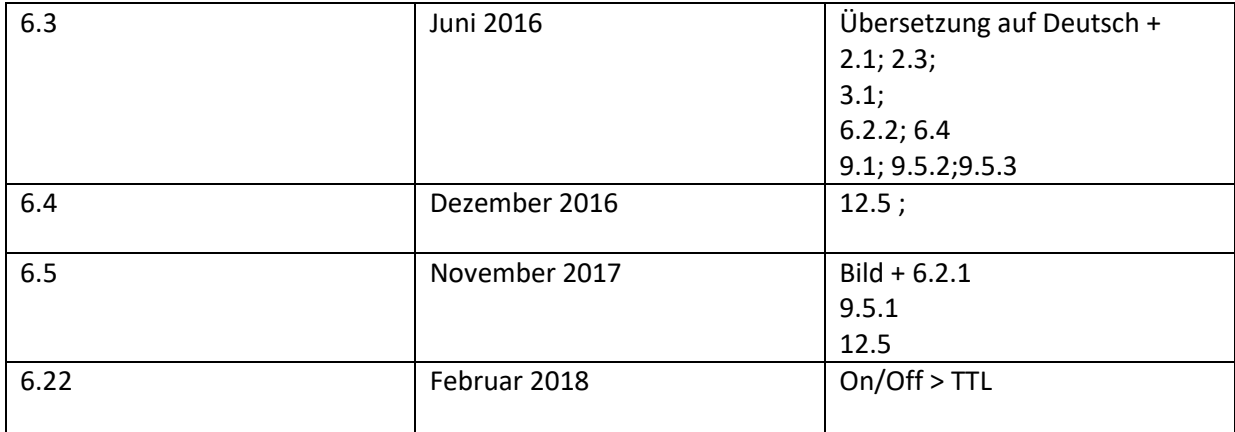

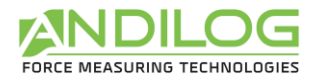

# <span id="page-5-0"></span>1. Einleitung

# 1.1. Produktvorstellung

<span id="page-5-1"></span>Wir danken Ihnen, dass Sie sich für das Kraft- und Drehmomentmessgerät CENTOR TOUCH von ANDILOG Technologies zur Durchführung Ihrer Messungen entschieden haben.

Dieses Gerät ist das Ergebnis von mehr als 20 Jahren Erfahrung in der Kraft- und Drehmomentmesstechnik. Es vereint die neuesten verfügbaren Technologien und bietet Ihnen damit Spitzenleistung und unübertroffene Messqualität.

Dank seiner komplett überarbeiteten grafischen Benutzeroberfläche ist das CENTOR TOUCH Kraftmessgerät benutzerfreundlich und intuitiv zu bedienen. Diese Betriebsanleitung führt Sie durch die Konfiguration und unterstützt Sie bei Ihren ersten Messungen. Außerdem erläutert diese Betriebsanleitung die erweiterten Funktionen des Kraftmessgeräts, die aus CENTOR TOUCH eine regelrechte Messstation machen.

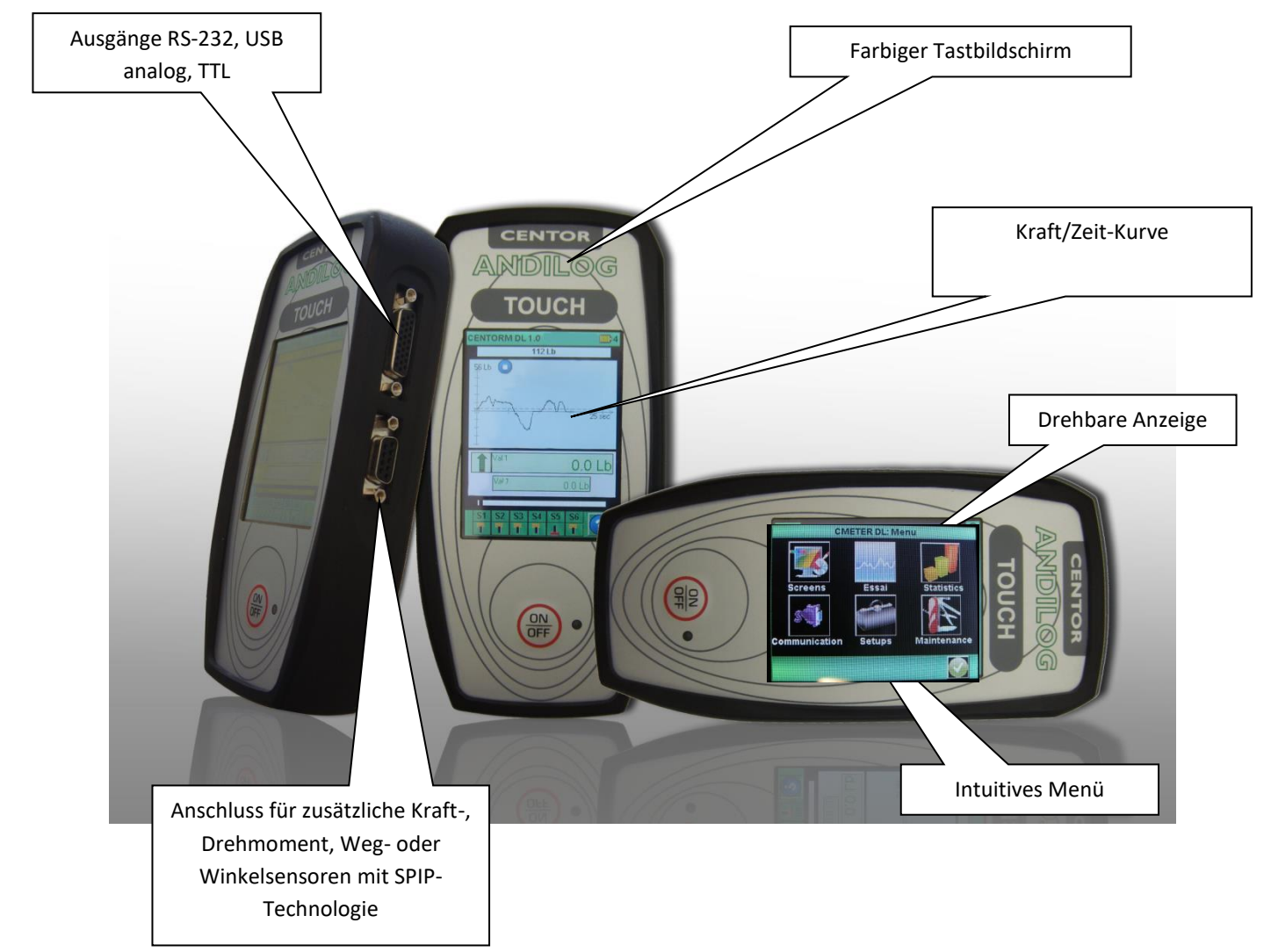

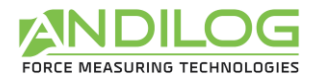

### 1.2. Definitionen

<span id="page-6-0"></span>Zum besseren Verständnis dieser Betriebsanleitung werden einige der in den Erläuterungen häufig verwendeten Begriffe nachfolgend definiert.

#### 1.2.1. Interner Kanal:

<span id="page-6-1"></span>Wird auch Kanal V1 oder interner Sensor genannt. Dies ist der Sensor, der mit der Platine verschweißt ist. Dieser Sensor kann nicht vom Kraftmessgerät getrennt werden. Der Sensor kann sich jedoch im Gehäuse (des Kraftmessgeräts) befinden oder außen mit einem Kabel am unteren Teil des Kraftmessgeräts angebracht werden. Es kann sich dabei um einen Kraft-, Drehmoment-, Weg- oder Winkelsensor handeln.

#### 1.2.2. Externer Kanal:

<span id="page-6-2"></span>Wird auch Kanal V2, SPIP oder externer Sensor genannt. Dies ist der Sensor, der mit der 9-poligen Anschlussbuchse an der Seite des Kraftmessgeräts verbunden ist. Dieser Sensor befindet sich immer außerhalb des Kraftmessgeräts. Für einen Betrieb mit dem Centor Touch muss dieser Sensor über einen Anschluss mit SPIP-Elektronikkarte verfügen. Mithilfe dieses SPIP-Anschlusses wird der Sensor vom Centor Touch erkannt und die Kalibrierungsparameter des Sensors bleiben erhalten. Der Sensor wird automatisch beim Einschalten des Centor Touch erkannt und kann nach Abschalten des Kraftmessgeräts wieder entfernt werden. Es ist möglich Kraft-, Drehmoment, Weg- und Winkelsensoren anzuschließen.

#### 1.2.3. Kalibrierung

<span id="page-6-3"></span>Die Centor Touch Kraftmessgeräte werden von Andilog Technologies werksseitig kalibriert und mit einem COFRAC-Kalibrierzertifikat unter Angabe der Werte ausgeliefert. Sofern intern nicht anders gehandhabt, wird allgemein empfohlen, die Kraftmessgeräte einmal jährlich kalibrieren zu lassen. Andilog Technologies garantiert bei jeder Kalibrierung eine komplette Überprüfung des Geräts sowie eine Korrektur der Kalibrierung zur Gewährleistung höchster Präzision.

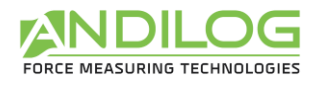

# <span id="page-7-0"></span>2. Inbetriebnahme

ACHTUNG: Öffnen des Produkts. Überprüfen Sie, dass der CENTOR TOUCH im Originalkoffer geliefert und beim Transport nicht beschädigt wurde. Setzen Sie sich im Zweifelsfall mit ANDILOG TECHNOLOGIES für weitere Information zur Überprüfung der Funktionstüchtigkeit Ihres Kraftmessgeräts in Verbindung.

# 2.1. Produktbeispiele

<span id="page-7-1"></span>Es gibt den Centor Touch in verschiedenen Konfigurationen, als tragbare Version oder Tischgerät, mit internem Sensor oder Sensor über SPIP, mit einem Messkanal (Star) oder zwei Messkanälen (Dual):

Tragbare Version mit internem Kraftsensor Tragbare Version mit Sensor über SPIP

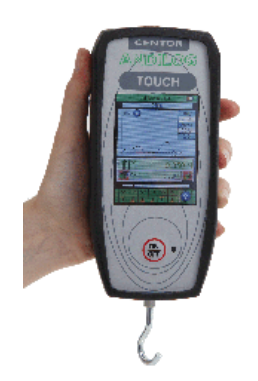

Tragbare Version mit internem Drehmomentsensor Version Tischgerät

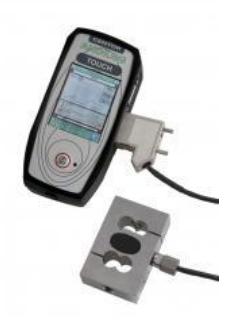

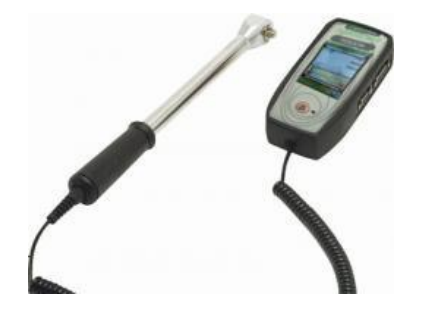

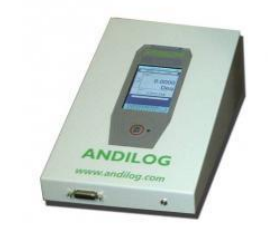

Lieferumfang des gebrauchsfertigen Messgeräts Centor Touch:

Transportkoffer (je nach Messgerät)

- Verlängerungsstange (nur für interne Sensoren)
- Haken (nur für interne Sensoren)
- Druckplatte (nur für interne Sensoren)
- Netzteil Adapter
- Kalibrierzertifikat

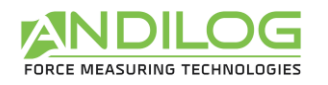

# <span id="page-8-0"></span>2.2. Empfehlungen vor der Nutzung

#### 2.2.1. Akku

<span id="page-8-1"></span>Der Akku erreicht seine maximale Kapazität erst nach mehreren Lade- und Entladezyklen. **Dies ist sehr wichtig!** Ein neues Kraftmessgerät verfügt bei der ersten Nutzung noch nicht über seine maximale Betriebsdauer. Das Kraftmessgerät schaltet sich automatisch aus, wenn der Ladestand des Akkus zu niedrig ist.

Bei normalem Betrieb beträgt die Betriebsdauer des Akkus 8 Stunden. Das Kraftmessgerät muss geladen werden, wenn der Akku nach einer regulären Nutzung leer ist. Wird das Kraftmessgeräts während eines längeren Zeitraums nicht genutzt, muss es ca. alle drei Wochen geladen werden. Dies gewährleistet eine möglichst lange Lebensdauer des Akkus.

Wir empfehlen die Verwendung der von Andilog mitgelieferten Original-Aufladevorrichtung zum Laden Ihres Geräts. Die Stromversorgung muss folgenden Kriterien entsprechen: 12 V, 1,5 A

Der Akku verfügt über eine begrenzte Anzahl von Lade- und Entladezyklen und muss unter Umständen ausgetauscht werden. Die Betriebsdauer des Akkus und die Anzahl der Ladezyklen hängen von der Nutzung und den Einstellungen ab.

#### 2.2.2. Sensor

<span id="page-8-2"></span>**Niemals Zubehör oder Befestigungen (wie Haken, Platten, usw.) direkt mit dem Kraftsensor verbinden. Verwenden Sie die mit dem Gerät gelieferte Verlängerung zur Befestigung.**

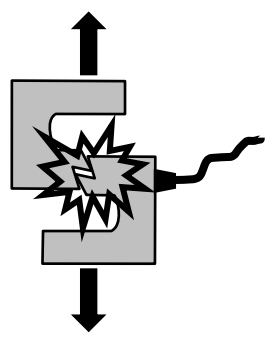

Trotz des eingebauten Überlastungsschutzes des Geräts kann das Kraftmessgerät bei Einwirken einer Kraft, die die Kapazität des Sensors übersteigt, beschädigt werden. Das Gerät blockiert, wenn 120 % seiner Kapazität zehn Mal überschritten wurden. In dem Fall müssen Sie Ihr Kraftmessgerät zur Überprüfung der Funktionstüchtigkeit an ANDILOG Technologies schicken.

Es ist wichtig, dass die gemessenen Werte im Allgemeinen unter 90 % der Sensorkapazität liegen. Eine ständige Nutzung des Sensors mit über 90 % seiner Kapazität kann die Lebensdauer des Sensors herabsetzen. Wird das Kraftmessgerät auf einem motorisierten Prüfstand genutzt, muss ein Stoppen des Prüfstands bei Erreichen der maximalen Sensorkapazität programmiert werden. Bei Bestimmung dieses Grenzwerts muss berücksichtigt werden, dass ein Gestell bei hoher Geschwindigkeit nicht sofort anhält und das Risiko einer Beschädigung des Sensors aufgrund der Trägheit des Motors beträchtlich ist.

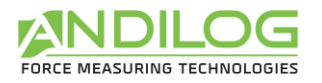

#### 2.2.3. Prüfstand

<span id="page-9-0"></span>Das Kraftmessgerät kann auf mit M5 Schrauben auf einem Prüfstand befestigt werden. **Die verwendeten Schrauben dürfen auf keinen Fall mehr als 3 mm in das Gerät hineinragen.** Wenden Sie sich an Andilog, falls Sie weitere Informationen oder einen Adapter benötigen, um das Gerät auf einem Prüfstand zu montieren.

#### <span id="page-9-1"></span>2.2.4. Vorsichtsmaßnahmen bei den Tests

Die meisten Tests, die mit Geräten der Produktreihe von Andilog Technologies vorgenommen werden, sind zerstörende Tests. Die mit dieser Art von Tests verbundenen Gefahren erfordern, dass die Bediener unserer Geräte erfahren und speziell ausgebildet sind. Aufgrund der Natur und der Verwendung der von Andilog verkauften Ausrüstung schließt die Annahme einer Produktlieferung von Andilog Technologies die Annahme der Risiken und Schäden, die durch die Nutzung der Andilog-Geräte verursacht werden können, ein.

#### 2.2.5. Umgebungsbedingungen

- <span id="page-9-2"></span>• Betriebstemperatur: 0 bis 35° C
- Lagertemperatur: -20 bis 45° C
- Relative Luftfeuchtigkeit: 5 % bis 95 %, nicht kondensierend
- Maximale Höhe des Einsatzorts: 3 000 m

#### 2.2.6. Gewährleistung

<span id="page-9-3"></span>Vorbehaltlich der nachfolgenden Bedingungen garantiert Andilog Technologies dem Käufer, neu gekaufte Geräte kostenlos zu reparieren oder zu ersetzen, unter der Voraussetzung, dass diese im Rahmen der normalen Bedingungen genutzt und gewartet wurden. Diese Gewährleistung gilt, wenn der Käufer im Zeitraum eines Jahres nach Auslieferung einen Fabrikations- oder Materialfehler feststellt.

Die Gewährleistungsbedingungen lauten:

- ANDILOG Technologies wurde vor Ablauf der Gewährleistungsdauer schriftlich über den Fehler informiert
- Die Produkte wurden Andilog Technologies mit vorheriger Einverständniserklärung von Andilog Technologies zugeschickt
- Die Frachtkosten sind vom Käufer zu tragen
- Die Produkte wurden im Rahmen der regulären Nutzungsbedingungen verwendet und gewartet

Jegliche Reparatur und jeglicher Austausch, die der Käufer ohne das Einverständnis von Andilog Technologies durchführt, führen zum Erlöschen der Gewährleistung.

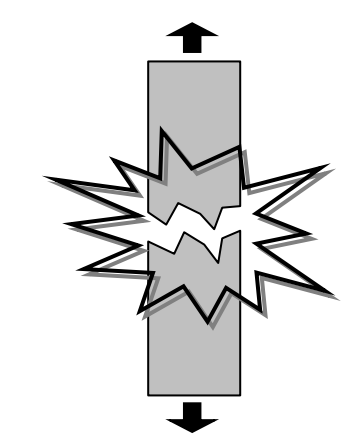

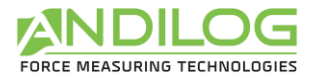

Andilog Technologies kann unter keinen Umständen für Schäden, Betriebsverluste, Produktionsausfälle, die durch den Kauf, die Verwendung oder den Funktionsausfall unserer Produkte verursacht werden, haftbar gemacht werden. Dies gilt auch, wenn Andilog Technologies über die Möglichkeit solcher Schäden informiert wurde.

Die Präzision unserer Geräte wird zum Zeitpunkt der Auslieferung für den in unserer Dokumentation oder Angebot angeführten Wert gewährleistet.

Sollten die Produkte während des Versands beschädigt werden, benachrichtigen Sie umgehend das Transportunternehmen und Andilog.

Die Gewährleistung erlischt im Falle eines Unfalls, einer nicht sachgemäßen oder missbräuchlichen Verwendung.

Die Kalibrierung, überlastete Sensoren und Verbrauchsmaterialien, wie Akkus sind von der Gewährleistung ausgeschlossen, es sei denn der Fehler ist Folge eines Material- oder Herstellungsfehlers

### 2.3. Einschalten Ihres Centor Touch

<span id="page-10-0"></span>**Drücken Sie auf die ON/OFF-Taste**, um das Kraftmessgerät einzuschalten: Für 5 Sekunden erscheint eine Anzeige mit allgemeinen Infos über den Centor Touch, danach erscheint der reguläre Messbildschirm.

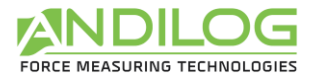

#### **Informationsbildschirm beim Einschalten:**

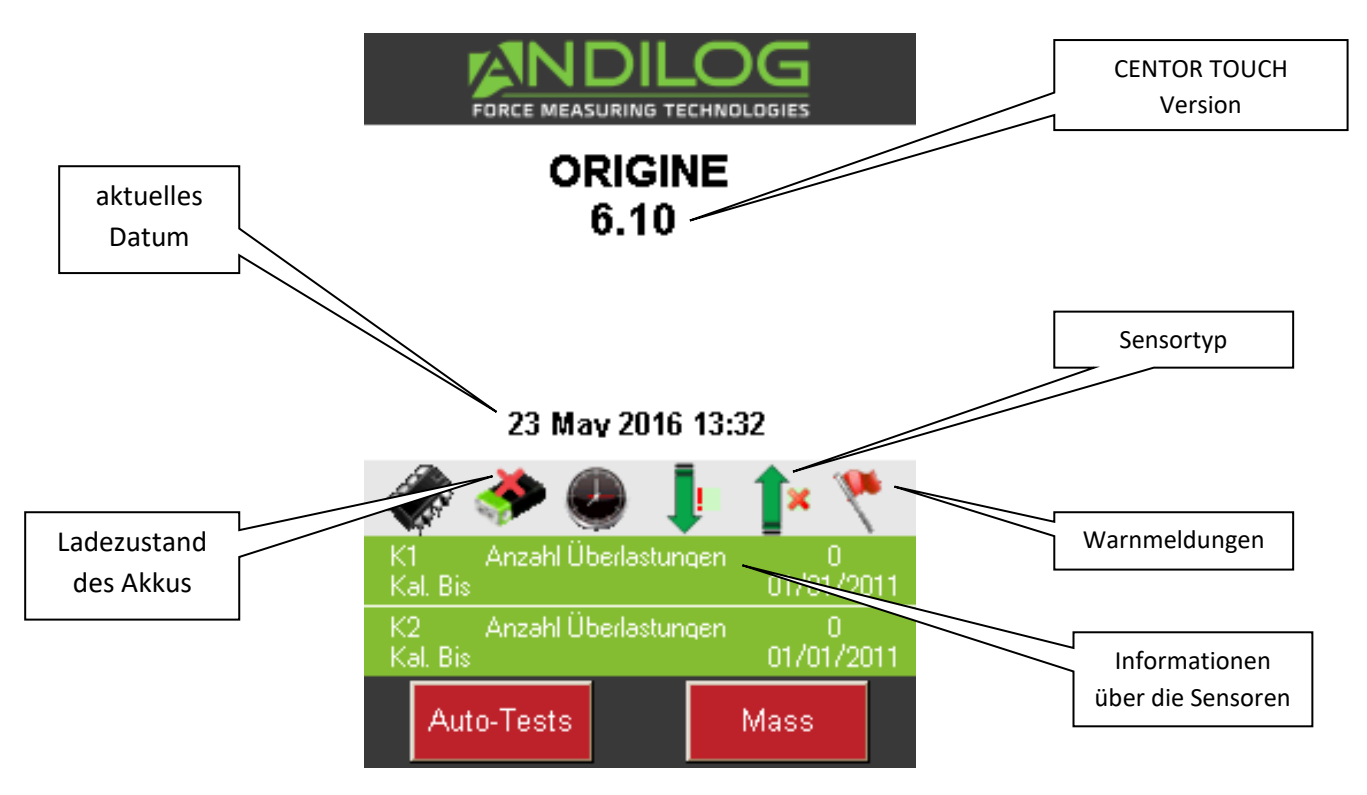

Ladezustand des Akkus: Zeigt die verbleibende Ladung des Akkus an und ob das Gerät an das Stromnetz angeschlossen ist.

aktuelles Datum: Anzeige in folgenden Formaten: TT / MM / JJJJ oder MM / TT / JJJJ, im Menü Wartung einzustellen (siehe [Wartung\)](#page-45-0)

Softwareversion: Diese Zeile zeigt die Softwareversion an, die auf dem Gerät installiert ist

Interner und externer Sensor: Zeigt den ans Gerät angeschlossenen Sensortyp (Kraft, Drehmoment, Weg oder Winkel) und seinen Betriebszustand an.

- Ein rotes **X** zeigt an, dass der Sensor nicht erkannt wurde, nicht angeschlossen ist oder ein Problem hat. Siehe [Wartung](#page-45-0) für weitere Information.
- Ein rotes Ausrufungszeichen **!** Zeigt eine Warnmeldung von untergeordneter Bedeutung an: Beispielsweise eine Überlastung oder ein überschrittenes Kalibrierdatum.

Sensorinformationen: Beim Einschalten erkennt der CENTOR TOUCH, ob die internen oder externen Sensoren angeschlossen sind. Externe Sensoren sind über einen speziellen SPIP-Anschluss mit dem CENTOR TOUCH verbunden. (Siehe Kapitel 5 für ausführlichere Informationen).

- Erkennt das Gerät nur einen internen und keinen externen Sensor, fungiert der interne Kanal als Messkette.
- Erkennt das Gerät einen externen Sensor, fungiert der externe Kanal als Messkette.
- Bei der Version Centor Touch Dual, werden beide Sensoren (interner und externer) simultan ausgelesen

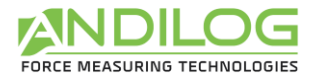

Die Informationen bezüglich der Sensoren erscheinen in einem grünen Rechteck in der Mitte der Anzeige:

- Kanal V1 für intern oder V2 für extern
- Das Datum der nächsten Kalibrierung
- Anzahl der Überlastungsereignisse

Wenn der Messbildschirm nicht erscheint: Auch während die Anzeige für einen niedrigen Akku-Ladestand erscheint, führt der CENTOR TOUCH interne Tests durch. Sollten während dieser Überprüfung Probleme erkannt werden, erscheint das Icon **Auto Tests** unten links auf dem Display. Sieh[e Anhänge](#page-47-0) für die Bedeutungen der Fehlermeldungen.

Wenn der entdeckte Fehler die Messungen beeinträchtigt (schwerwiegender Fehler, beispielsweise ein defekter Sensor), bleibt das Gerät bei dieser Anzeige hängen und es sind keine weiteren Messungen mehr möglich. Schicken Sie das Gerät in diesem Fall an ANDILOG TECHNOLOGIES zur Überprüfung zurück.

Falls der entdeckte Fehler die Messungen nicht beeinträchtigt (Fehler mit geringer Bedeutung, beispielsweise niedriger Akkuladestand oder Überlastungsereignis), kommen Sie wieder auf den Hauptbildschirm, indem Sie die Schaltfläche **Mass** unten rechts antippen.

### 2.4. Regulärer Messbildschirm

<span id="page-12-0"></span>Sobald die Startanzeige umspringt, erscheint der weiter unten abgebildete reguläre Messbildschirm. Je nachdem, wie der Centor Touch konfiguriert wurde, werden manche Informationen am Gerät angezeigt oder auch nicht.

HINWEIS: Die hier beschriebenen Konfigurationen sind die, die werksseitig von ANDILOG TECHNOLOGIES vor Auslieferung durchgeführt wurden**.**

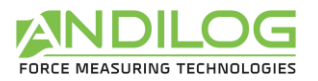

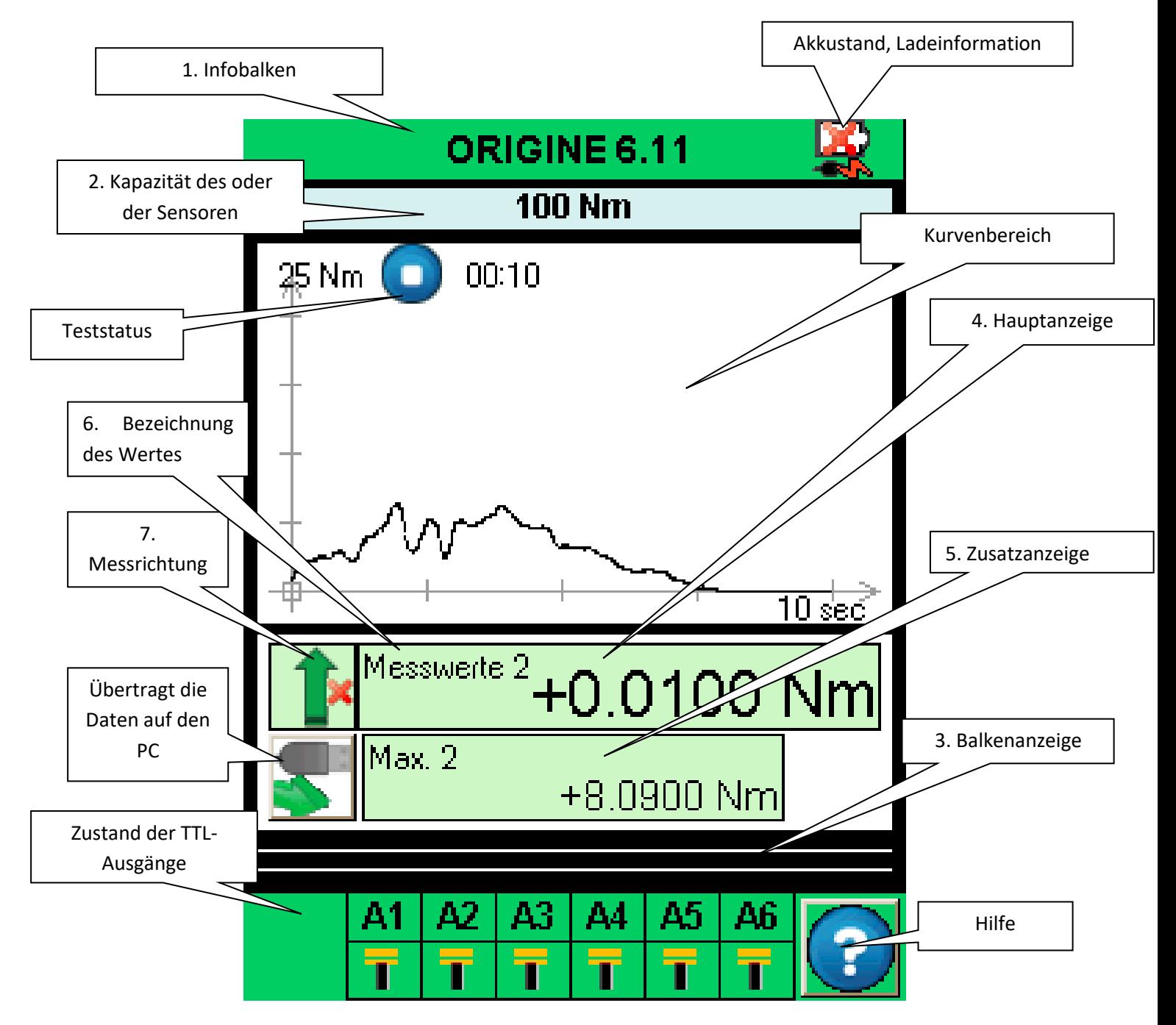

1 - Infobalken: In diesem Balken erscheint der Gerätenamen und das Icon für den Akku: Piktogramm, das den Ladezustand des Akkus mittels 4 horizontaler Linien darstellt, nämlich 25 %, 50 %, 75 % und 100 % der Leistung. Durch Antippen dieser Zone gelangt man zum Hauptmenü.

2 - Kapazität des oder der Sensoren: Die maximale Kapazität der Sensoren und die Maßeinheit werden ständig angezeigt.

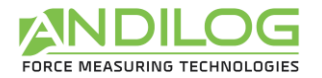

3 - Balkenanzeige: Eine sich bewegende schwarze Linie zeigt die angewandte Kraft in Echtzeit an. Wenn die Balkenanzeige komplett schwarz wird, zeigt dies an, dass sich die angewandte Kraft der Maximalkapazität nähert; ACHTUNG Überlastungsgefahr! Wurden Grenzwerte aktiviert, verändert sich die Farbe der Balkenanzeige in Abhängigkeit zum Messwert (siehe [Einstellen der Grenz-](#page-23-0) und [Schwellenwerte](#page-23-0) )

4 - Hauptanzeige: In diesem Fenster können diverse Informationen angezeigt werden (aktueller Wert, Maximum, Minimum, Berechnung ...). Siehe Konfigurationsmenü für weitere Einzelheiten.

5 - Zusatzanzeige: In diesem Fenster können diverse Informationen angezeigt werden (aktueller Wert, Maximum, Minimum, Berechnung ...). Siehe Konfigurationsmenü für weitere Einzelheiten.

6 - Bezeichnung der Daten, die in der Haupt- und Zusatzanzeige angezeigt werden, erscheint bei allen Anzeigen oben links in der Ecke. Wir werden im Kapitel Anzeige [des Messbildschirms ändern](#page-21-0) sehen, wie man den angezeigten Wert ändern kann.

7 - Messrichtung des Sensors: Ein kleines Piktogramm zeigt die auf den Sensor ausgeübte

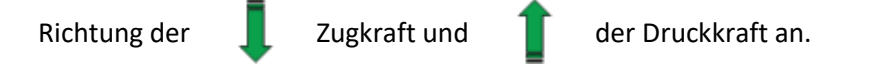

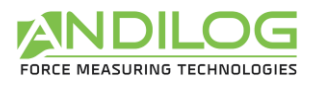

# <span id="page-15-0"></span>2.5. Die berührungsempfindlichen Zonen des Messbildschirms

Über die verschiedenen Zonen auf dem Messbildschirm lassen sich Konfigurationsmenüs für das Kraftmessgerät aufrufen.

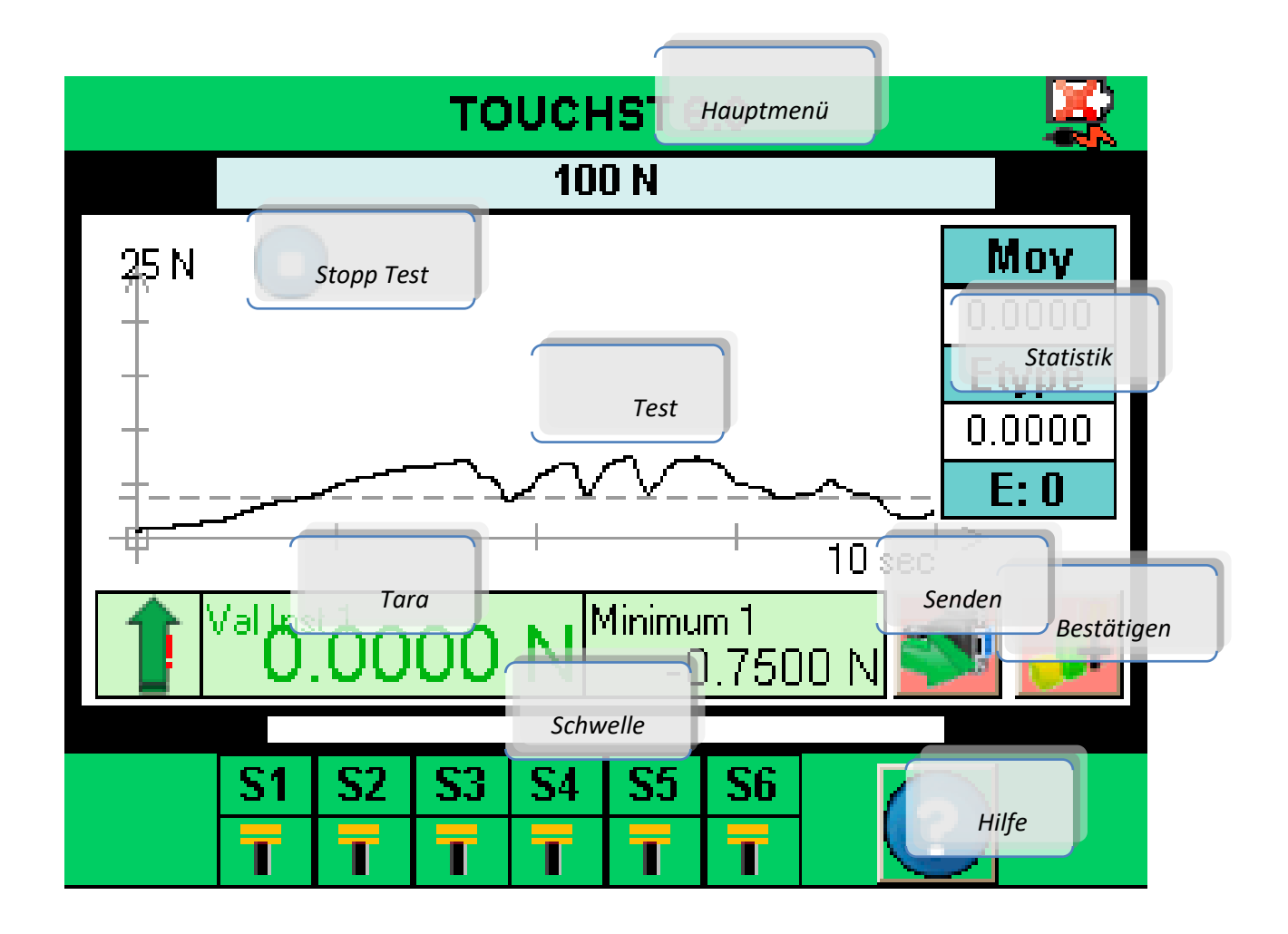

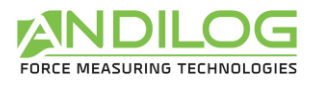

### 2.6. Hauptmenü

<span id="page-16-0"></span>Drücken Sie auf den grünen Balken oben auf der Anzeige des Centor Touch und Sie gelangen ins Hauptmenü:

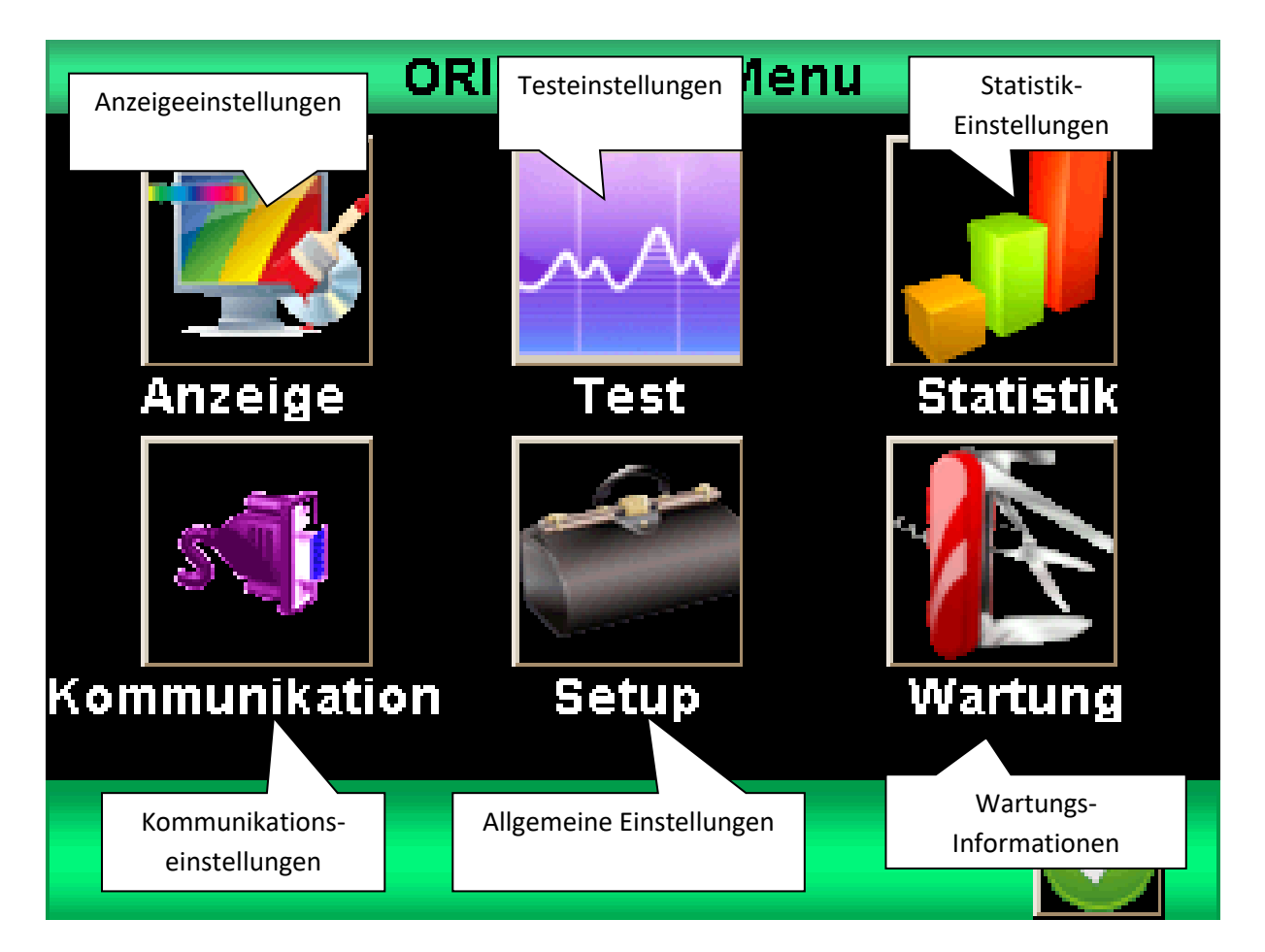

## 2.7. Nullstellen oder tarieren

<span id="page-16-1"></span>**Vor jeder Messung ist es wichtig, das Kraftmessgerät nullzustellen oder zu tarieren** Berühren Sie die entsprechende Zone auf der Hauptanzeige, um das Gerät vor einem Test nullzustellen oder zu tarieren.

Das Kraftmessgerät berücksichtigt dann das Gewicht des an der Stange des Sensors befestigten Zubehörs (Griff, Haken, Platte, usw.). Die Gesamtmasse des Zubehörs darf beim Tarieren nicht mehr als maximal 20 % der Sensorkapazität ausmachen. Beim Tarieren werden alle Werte im Speicher (Maximalwerte, Berechnungen) auf null gestellt und die Ausgänge ebenfalls zurückgesetzt.

Hinweis: Beim Starten führt der Centor Touch mehrere Autotests durch, um den Zustand der Sensoren zu überprüfen. **Die am Sensor befestigten Werkzeuge müssen dazu nicht entfernt werden, aber ihr Gesamtgewicht darf nicht 5 % der maximalen Sensorkapazität überschreiten.**

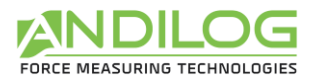

## 2.8. Hintergrundbeleuchtung

<span id="page-17-0"></span>Die Hintergrundbeleuchtung schaltet sich nach einer vorgegebenen Betriebsdauer automatisch aus, wenn Sie das Kraftmessgerät benutzen. Die Gesamtlebensdauer des Centor Touch Akkus verkürzt sich, wenn die Hintergrundbeleuchtung eingeschaltet bleibt.

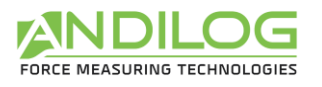

# <span id="page-18-0"></span>3. Mit den Messungen beginnen

Der Centor Touch ermöglicht Ihnen standardmäßig die Kurven Ihrer Tests aufzuzeichnen. Beim Einschalten erscheint folgende Anzeige:

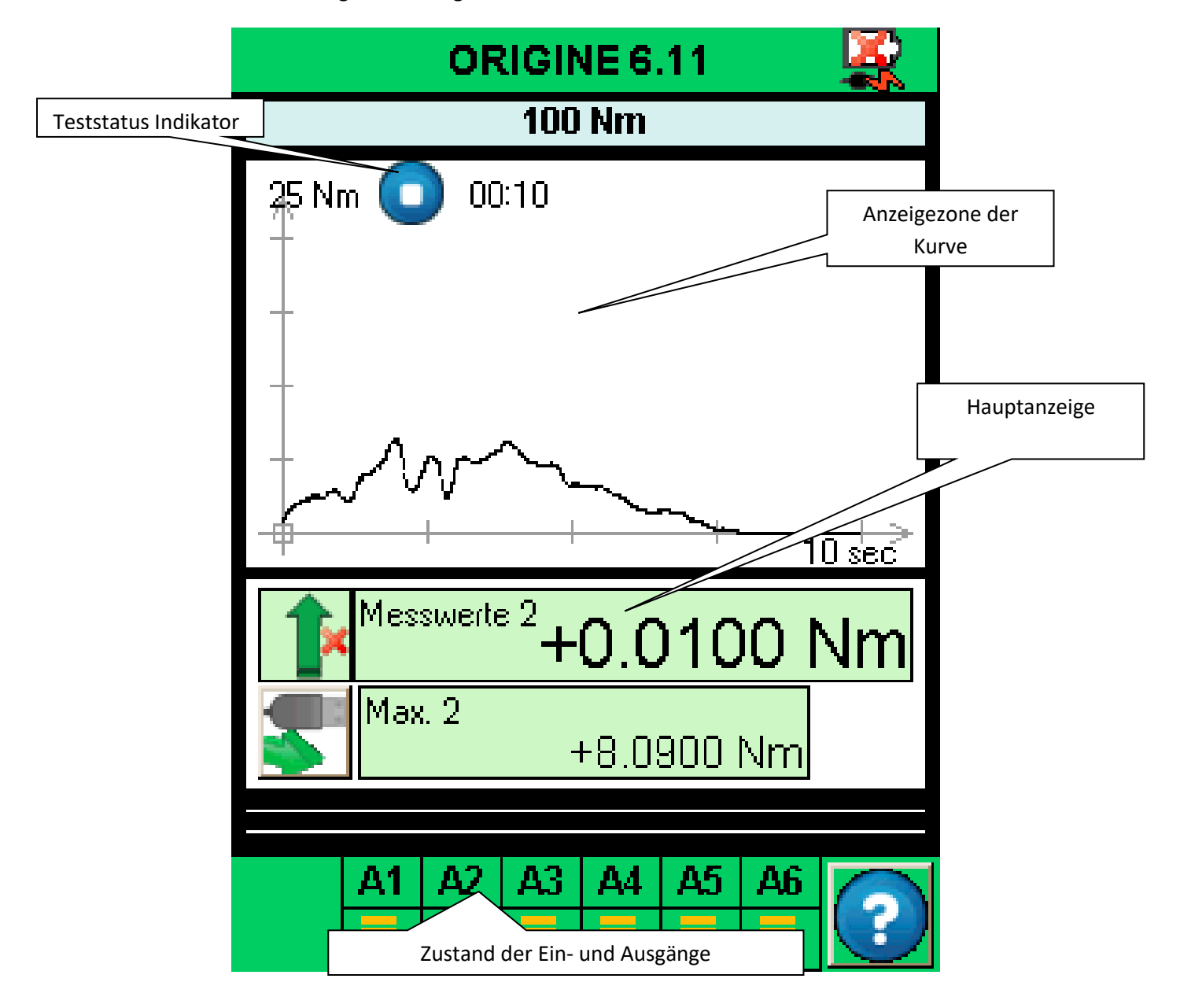

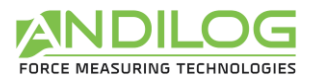

### 3.1. Messprinzip

<span id="page-19-0"></span>Wenn der Modus "Kurvenaufzeichnung" aktiviert ist, befindet sich der Centor Touch im Modus "TEST." Er folgt dann einer logischen Sequenz zur Durchführung der Messungen. Die Sequenz wird im Folgenden beschrieben:

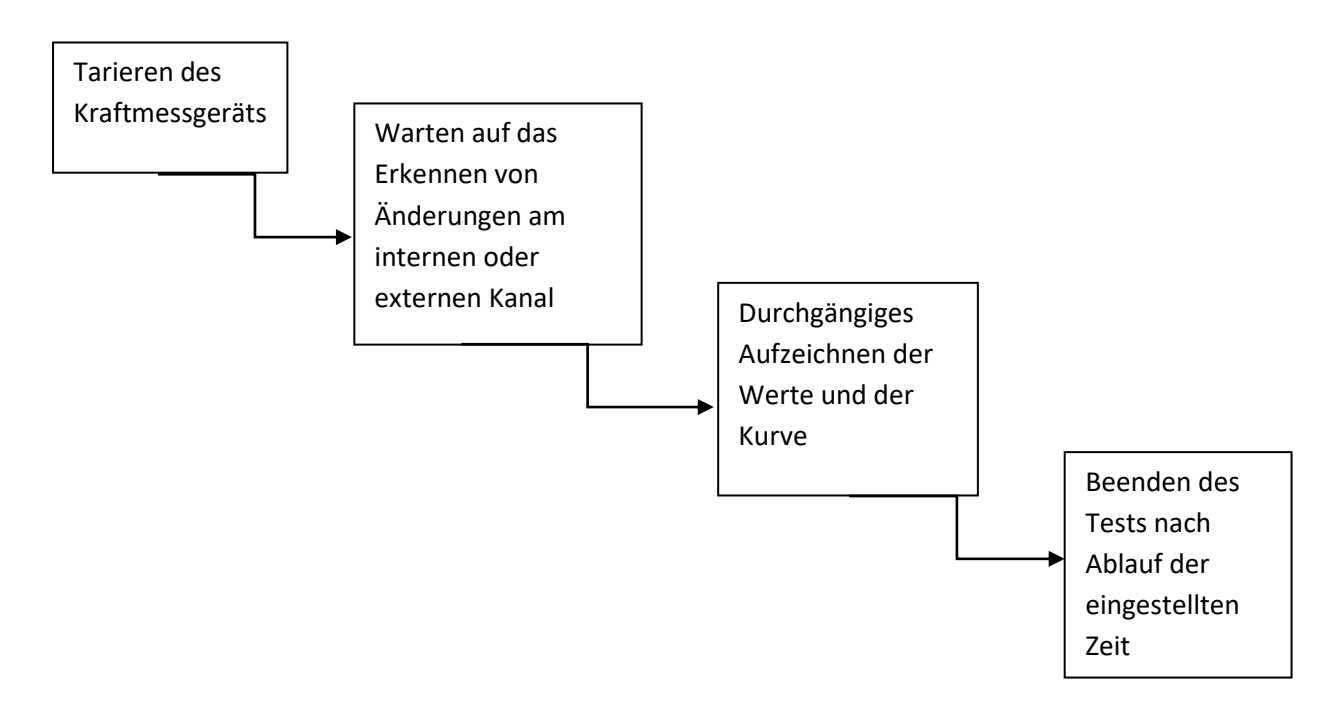

Standardmäßig zeichnet die Version Star des Kraftmessgeräts die Kurve des aktiven Kanals in Abhängigkeit zurzeit auf und die Version Dual die Kurve des externen Kanals in Abhängigkeit zum internen Kanal. Die angezeigte Grafik wird während des Tests automatisch angepasst. Es stehen 3 Maßstäbe für die Grafik zur Verfügung: 25 %, 50 % und 100 %. Am Testende wird die Grafik zur optimalen Nutzung des verfügbaren Platzes automatisch noch einmal erstellt. Die Messwerte können positiv oder negativ sein.

### 3.2. Zustandsanzeige

<span id="page-19-1"></span>Oben links in der Grafik wird der Betriebszustand des Kraftmessgeräts angezeigt:

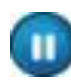

Das Kraftmessgerät ist in Bereitschaft, die Kurve wurde noch nicht begonnen, aber das Nullstellen ist abgeschlossen.

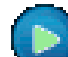

Das Kraftmessgerät erfasst Werte und erstellt die Kurve.

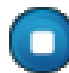

Der Test ist abgeschlossen. Um erneut einen Test durchzuführen, muss das Gerät erst auf null gestellt werden.

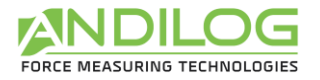

**Wenn Sie einen Test vor Ablauf der Testdauer abbrechen möchten, können Sie auf diese Zustandsanzeige tippen und das Gerät wechselt vom Erfassungs- in den Stoppmodus.**

## 3.3. Anzeigezone der Kurve

<span id="page-20-0"></span>Es gibt drei Möglichkeiten für die Position der Achsen: positive Messwerte, negative Messwerte sowie positive und negative Messwerte.

Um das Erstellen der Grafik zu starten, müssen Sie zum Nullstellen zuerst auf die Hauptanzeigezone tippen. Sobald der CENTOR TOUCH eine Erhöhung der Kraft am Sensor erfasst, beginnt er mit der Aufzeichnung der Kurve.

Die Kurve stellt die auf den Sensor ausgeübte Kraft dar, wobei der aktuelle Wert in der Hauptanzeigezone erscheint und der Maximalwert in der Zusatzanzeigezone, und zwar gemäß der Konfiguration der Display-Parameter.

Der CENTOR TOUCH verfügt über eine sehr schnell reagierende Elektronik und eine Erfassungsrate von 5000 Hz für den internen Sensor. Allerdings ist die Größe der aufgezeigten Kurve unabhängig von der Testdauer auf maximal 1000 Punkte begrenzt.

Wenn Sie eine Grafik mit mehr Präzision erfassen möchten, können Sie die Daten kontinuierlich auf einen Computer übertragen, indem Sie einen der folgenden Ausgänge nutzen:

- Der Ausgang RS-232, der 100 Punkte pro Sekunde verarbeiten kann
- Der USB-Ausgang, der 1000 Punkte pro Sekunde verarbeiten kann (einstellbar)

Zu Beginn der Kurvenaufzeichnung wechselt die Anzeige von **Angelangen** auf

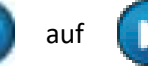

Tippen Sie auf die Grafikzone, um die Aufzeichnung anzuhalten. Die Aufzeichnung stoppt jedoch automatisch nach der im Konfigurationsmenü ausgewählten Dauer (sieh[e Testende\)](#page-26-1).

Am Ende der Aufzeichnung wechselt die Zustandsanzeige zu:

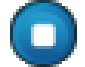

Zu diesem Zeitpunkt können Sie:

- Die Grafik lesen
- Die während des Tests errechneten Werte durch Antippen der Schaltfläche Statistik speichern
- Die errechneten Werte oder die Grafik per RS-232 oder USB-Ausgang auf einen PC übertragen
- Die Konfiguration verändern
- Die Grafik durch Antippen der Hauptanzeigenzone löschen

Tarieren Sie das Gerät, um den Test erneut durchzuführen.

Tippen Sie auf die Kurve, um die Konfiguration zu ändern.

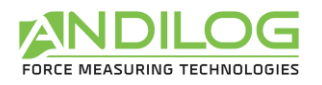

# <span id="page-21-0"></span>4. Anzeige des Messbildschirms ändern

Die Parameter lassen sich über das Einstellungsmenü ändern. Tippen Sie dazu den grünen Informationsbalken oben auf der Anzeige an und dann das Symbol oben links zum Ändern des Messbildschirms.

Folgender Konfigurationsbildschirm wird angezeigt. Jeder einzelne Parameter ermöglicht die Konfiguration des Centor Touch Messbildschirms. Die einzelnen Parameter werden im Folgenden beschrieben.

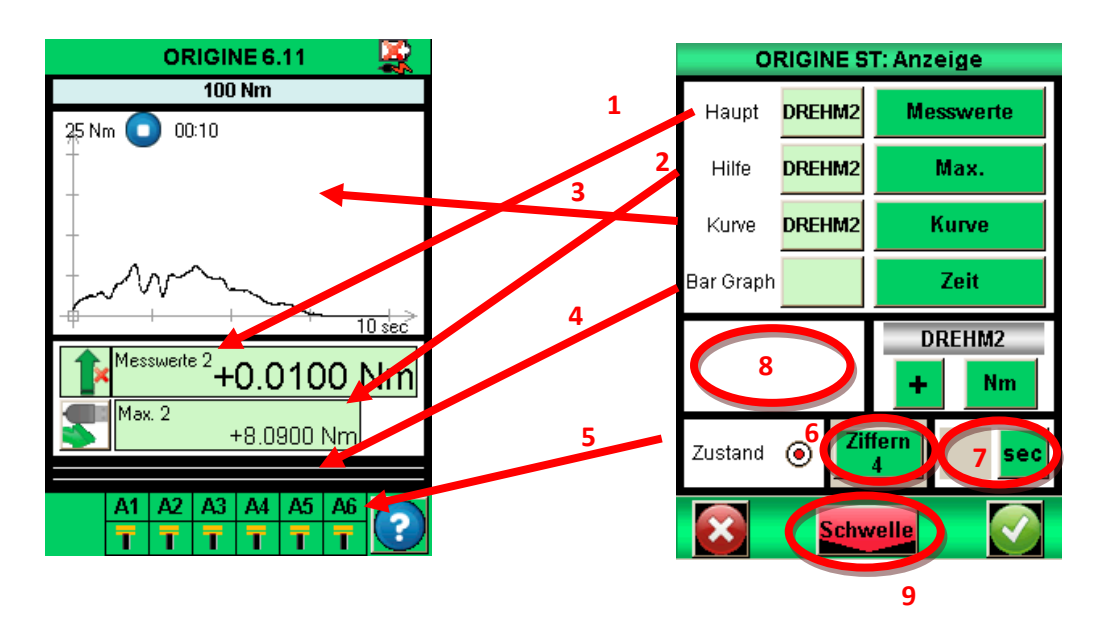

- 1. Hauptanzeige: Im Fenster der Hauptanzeige können alle auf der Liste aufgeführten Werte angezeigt werden. Tippen Sie auf diesen Wert, um die Liste der möglichen Werte anzuzeigen. Wählen Sie den Sensor, dessen Messwert Sie anzeigen möchten, indem Sie das grüne Fenster antippen (Kanal 1: intern oder Kanal 2: extern).
	- Diese Daten stehen zur Auswahl: Aktueller Messwert, Peak (Maximum), Minimum und Berechnung1 oder Berechnung2 (sofern diese aktiviert sind, siehe [Konfigurieren der](#page-28-0)  [Berechnungen](#page-28-0) für die verschiedenen Berechnungen).
- 2. Hilfe (Zusatzanzeige): Identisch mit der Hauptanzeige
- 3. Kurve: Sie haben drei Möglichkeiten:
	- Die Kurve und zwei Werte anzeigen: "Kurve" auswählen (wie in der Abbildung oben).
	- Zwei Werte anzeigen und keine Kurve: "Ohne" auswählen.
	- Einen dritten Wert und keine Kurve anzeigen: Den anzuzeigenden Wert auswählen.

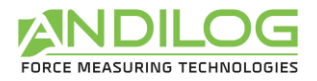

Wenn keine Kurve angezeigt wird, stellt die Balkenanzeige immer die Zeit dar.

- 4. Bar Graph (Balkenanzeige): Regelt welcher Sensor und welcher Wert auf der Balkenanzeige anzeigt wird. Die Parameter sind die gleichen wie für die Hauptanzeige. Es ist möglich die Balkenanzeige zu unterdrücken, indem man keinen Sensor auswählt. Die Balkenanzeige kann sich auch in Abhängigkeit zurzeit verändern.
- 5. Zustand: Regelt die Anzeige oder das Unterdrücken der Balken für den Zustand der Ausgänge
- 6. Ziffern (Dezimalstellen): Anzahl der Stellen hinter dem Komma für die Anzeige der Messwerte. Von 0 bis 4 einstellbar.
- 7. Durch Antippen der grünen Schaltfläche lässt sich die Zeiteinheit des Kraftmessgeräts und der Grafik einstellen. Als Einheit kann man zwischen Millisekunden, Sekunden und Minuten wählen.
- 8. Einheit und Vorzeichen: Hier kann die Maßeinheit des Sensors eingestellt werden. Diese Einheiten stehen zur Auswahl: N, Kg, lb, oz, g. Mit der grünen Schaltfläche kann das Vorzeichen des angezeigten Werts eingestellt werden: positiv, negativ oder Absolutwert.
- 9. Ermöglicht den Zugriff auf das Einstellungsmenü für die Grenzwerte, siehe [Einstellen der](#page-23-0)  Grenz- und [Schwellenwerte](#page-23-0) .

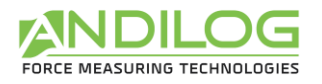

# <span id="page-23-0"></span>5. Einstellen der Grenz- und Schwellenwerte

Tippen Sie auf die Balkenanzeige auf dem Messbildschirm oder auf die Schaltfläche "Schwelle" im Anzeigemenü, um die Grenzwerte und Schwellenwerte einzustellen. Mithilfe der Grenzwertfunktion können Sie einstellen, dass der Centor Touch auf die bei der Kraftmessung abgelesenen Werte reagiert. Die möglichen Reaktionen sind: Veränderung der Bildschirmfarbe, Aktivierung eines Ausgangs oder eines Signaltons.

### 5.1. Aktivieren / Deaktivieren

<span id="page-23-1"></span>Tippen Sie auf die Schaltfläche "Aktivieren" oder "Daktivieren", um die Grenzwerte zu aktivieren bzw. zu deaktivieren

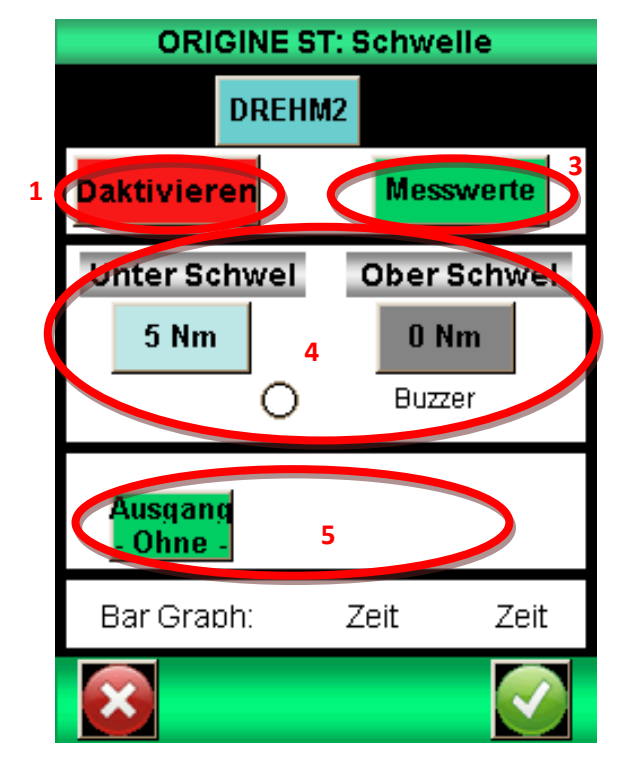

# 5.2. Registerkarte Sensor

<span id="page-23-2"></span>Je nachdem, ob Sie einen zusätzlichen Sensor auf dem Kanal 2 des Centor Touch angeschlossen haben oder nicht, erscheint eine Registerkarte Force 1 (Kraft 1) oder Force 2 (Kraft 2) auf dem Konfigurationsbildschirm. Tippen Sie auf die Registerkarte, um die Grenzwertfunktion zu aktivieren bzw. zu deaktivieren.

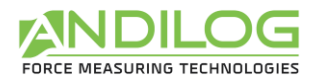

## <span id="page-24-0"></span>5.3. Auswahl des zu begrenzenden Wertes

Der Centor Touch bietet die Möglichkeit, den zu begrenzenden Wertetyp zu definieren. Im Allgemeinen wird der Ist-Wert genutzt. Aber es ist auch möglich, einen Grenzwert für den Maximalwert oder für eine Berechnung (Durchschnitt, Ableitung, Bruch, etc. siehe [Konfigurieren der](#page-28-0)  [Berechnungen\)](#page-28-0) zu setzen.

Wählen Sie aus, für welchen Wertetyp Sie Grenzen setzen möchten, indem Sie auf die Schaltfläche 3 zur Anzeige der möglichen Werte tippen.

### 5.4. Einstellen der Grenzwerte

<span id="page-24-1"></span>Sie können für jeden Sensor einen oberen und einen unteren Grenzwert bestimmen, indem Sie auf die Schaltfläche tippen und den gewünschten Wert mithilfe der Tastatur eingeben.

Danach können Sie bestimmen, ob Sie beim Überschreiten des zuvor definierten Grenzwerts ein Signal ertönt.

Die Grenzwerte werden während der Messung automatisch in der Grafik und auf der Balkenanzeige angezeigt. Während der Messung verändert der Messwert bei Überschreiten eines Grenzwerts die Farbe.

### 5.5. Aktivierung eines Ausgangs

<span id="page-24-2"></span>Sie können auch einen der Ausgänge des Kraftmessgeräts aktivieren, wenn ein Grenzwert erreicht wird. Wählen Sie im Dropdown-Menü den entsprechenden TTL-Ausgang und dann den Typ (Impuls oder Flipflop) und schließlich als Zustand hoch oder niedrig.

Funktionsweise:

- Wenn nur der untere Grenzwert konfiguriert wird, ändert der Ausgang seinen Zustand, sobald der Messwert den Grenzwert übersteigt.
- Werden untere und obere Grenzwerte konfiguriert, ändert der Ausgang seinen Zustand, wenn der Messwert zwischen den Grenzwerten liegt.

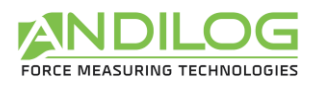

# <span id="page-25-0"></span>6. Konfigurieren der Grafik und der **Tests**

Zum Konfigurieren der Grafik und der Testparameter rufen Sie das Hauptmenü auf und tippen Sie auf das Symbol "Test":

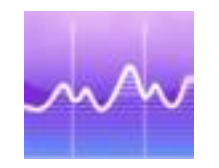

**DER BILDSCHIRM FÜR DIE KONFIGURATION DER GRAPHIK ERSCHEINT**

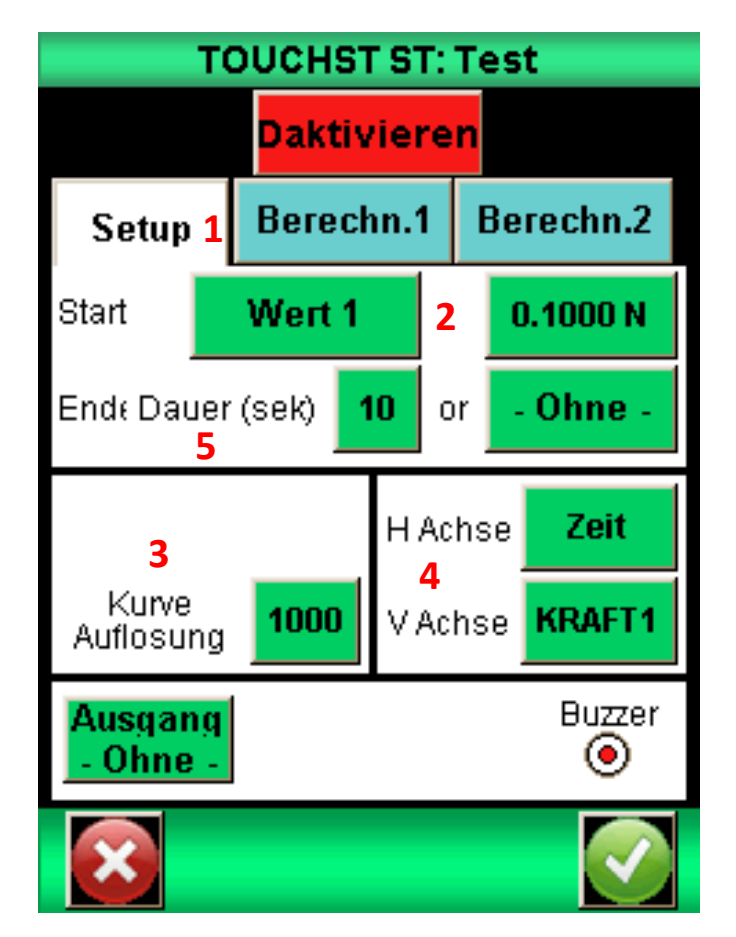

# 6.1. Registerkarte Test

<span id="page-25-2"></span><span id="page-25-1"></span>Tippen Sie die rote Schaltfläche an, um die Grafik zu aktivieren oder zu deaktivieren.

# 6.2. Konfiguration der Testbedingungen

Beim Konfigurieren eines Tests sind zwei Parameter zu beachten:

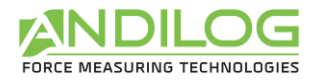

- Die Bedingungen für den Teststart
- Die Testdauer

#### 6.2.1. Teststart

<span id="page-26-0"></span>Sobald die Nullstellung des Kraftmessgeräts beendet ist, erwartet der Centor Touch ein Ereignis, um mit der Erfassung zu beginnen. Dazu gibt es zwei Arten von Ereignissen:

- Veränderung des Werts am Sensor
- Externe Handlung (am TTL-Eingang des Kraftmessgeräts oder per Pedal)

Zum Wählen der Bedingungen für den Testbeginn tippen Sie auf die grüne Schaltfläche (Wert 1) für den internen Sensor und (Wert 2) für den externen Sensor.

Nachdem Sie Wert 1 oder Wert 2 gewählt haben, müssen Sie den Wert für den Start der Messung definieren.

#### <span id="page-26-1"></span>6.2.2. Testende

Sie müssen die maximale Testdauer definieren, damit das Kraftmessgerät die Werte während Ihres Tests aufzeichnet. Diese Maximaldauer hat Auswirkungen auf die Auflösung Ihrer Kurve. Wenn Sie beispielsweise eine Dauer von 10 Sekunden eingestellt haben und die Auflösung der Kurve 1 000 Punkte beträgt, wird alle 0.01 Sekunden ein Punkt aufgezeichnet.

Tippen Sie zum Einstellen der maximalen Testdauer auf das grüne Kästchen neben Dauer und geben Sie den gewünschten Wert auf der Tastatur ein.

Hinweis: Durch Antippen des Symbols während des Tests oder Nutzung eines TTL-Eingang des Kraftmessgeräts, kann ein Test kann vor Ablauf der Testdauer abgebrochen werden. Siehe **Erreur ! Source du renvoi introuvable.**. Mithilfe der grünen Schaltfläche neben der Testdauer kann man einen TTL-Eingang auswählen. Allerdings verändert ein vorzeitiger Testabbruch nicht die Auflösung der bei Testbeginn errechneten Kurve. Es werden aber weniger Punkte aufgezeichnet. Geht man beispielsweise wieder von einer Dauer von 10 Sekunden und einer Auflösung von 1 000 Punkten aus, zeichnet das Kraftmessgerät alle 10 ms einen Punkt auf. Wird der Test nach 5 Sekunden abgebrochen, beträgt die Anzahl der Kurvenpunkte 500 und die Auflösung weiterhin 10 ms.

### 6.3. Auflösung der Kurve

<span id="page-26-2"></span>Die Auflösung der Kurvenaufzeichnung kann verändert werden. Die Standardeinstellung ist das Maximum: 1 000 Punkte.

Die Auflösung der Kurve gibt die Anzahl der aufgezeichneten Punkte während der Testdauer an. Dieser Wert entspricht jedoch nicht der Messfrequenz. Tatsächlich beträgt die Frequenz der Messwerterhebung beim internen Sensor 5 000 Hz. Das Kraftmessgerät ermittelt den Durchschnitt aller am Sensor abgelesenen Werte und zeichnet diesen Durchschnittswert in Abhängigkeit zur Kurvenauflösung auf.

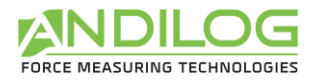

Beispiel: Kurvenauflösung 1 000 Punkte, Testdauer 10 Sekunden. Daher wird alle 10 ms ein Punkt aufgezeichnet.

Das Kraftmessgerät ermittelt also den Durchschnitt der mit 5 000 Hz vom Sensor empfangenen Werte und zeichnet diesen Durchschnittswert alle 10 ms auf. Das heißt, der erste aufgezeichnete Wert entspricht der durchschnittlichen Kraft zwischen 0 und 10 ms, der zweite der zwischen 11 und 20 ms, usw.

### 6.4. Achsen der Anzeige

<span id="page-27-0"></span>Sie können wählen, was Sie auf der horizontalen und vertikalen Achse der Grafik anzeigen möchten: Zeit, Weg, Kraft. Tippen Sie auf die grünen Quadrate, um die Werte zu verändern. Folgende Anzeigen sind möglich:

- Weg im Verhältnis zur Zeit
- Kraft/Drehmoment im Verhältnis zur Zeit
- Kraft/Drehmoment im Verhältnis zum Weg und umgekehrt

## 6.5. Ausführen einer Aktion am Testende

<span id="page-27-1"></span>Am Ende des Tests können zwei mögliche Aktionen ausgeführt werden:

- Es wird ein Signalton erzeugt: Aktivieren oder deaktivieren Sie diese Funktion durch Antippen des Kreises unter "Buzzer"
- Aktivieren eines TTL-Ausgangs des Kraftmessgeräts: Wählen Sie den zu aktivierenden Ausgang (1 bis 6) und die Funktionsweise: Impuls oder Flipflop sowie als Zustand hoch oder niedrig. Weitere Einzelheiten zu den TTL-Eingängen und -Ausgängen im Kapitel **Erreur ! Source du renvoi introuvable.**.

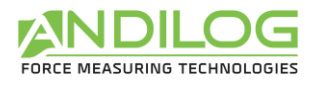

# <span id="page-28-0"></span>7. Konfigurieren der Berechnungen

Das Kraftmessgerät Centor Touch bietet die Möglichkeit, automatische Berechnungen anhand der Messwerte durchzuführen. Die Einstellung dieser Berechnungen wird im Menü "Test" vorgenommen. Es ist möglich, zwei Berechnungen simultan und zusätzlich zur Anzeige des Ist-, Maximal- und Minimalwerts auszuführen.

### 7.1. Auswahl der Berechnungen

<span id="page-28-1"></span>Mit dem Centor Touch können Sie zwei auf der Grafik basierende Berechnungen auswählen. Sie rufen die Konfiguration für jede Berechnung durch Antippen der Registerkarte "Berechn." auf. Um die Berechnungen auszuführen, muss der Test-Modus aktiviert sein.

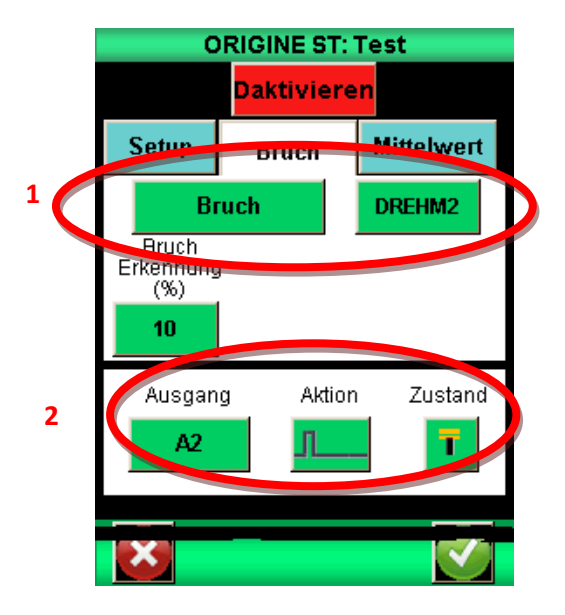

Diese Berechnungen stehen zur Auswahl:

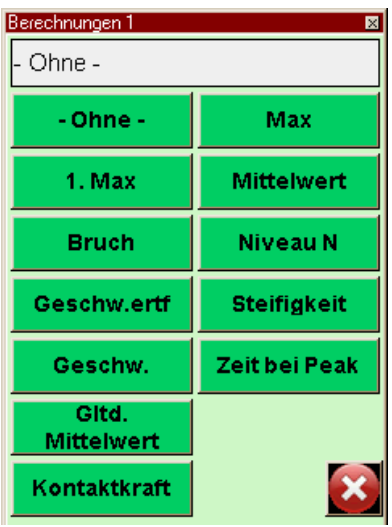

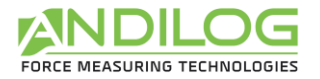

1. Max: Berechnung des ersten vom Kraftmessgerät erkannten Bruchs. Sie können bestimmen, auf welchem Kanal Berechnung erfolgt und welcher Prozentsatz an Kraftabfall im Verhältnis zum Maximum die Berechnung auslöst. Jeder weitere Bruch nach dem ersten wird ignoriert.

Bruch: Berechnung der Bruchkraft während eines Tests. Definiert als Prozentsatz des Kurvenmaximums.

Kontaktkraft: Berechnung der Kraft zum Zeitpunkt des Schließens eines an den Eingang E1 des Centor Touch angeschlossenen Kontakts oder eines Schalters.

Kraft bei T: Berechnung der Kraft zum Zeitpunkt T im Verhältnis zum Testbeginn

Zeitpunkt Max: Berechnung nach wie viel Zeit das Maximum während des Tests erreicht wird.

Max: Berechnung des Maximums zwischen zwei bestimmten Zeitpunkten.

Gltd. Mittelwert (gleitender Mittelwert): Berechnung des gleitenden Mittelwerts für eine bestimmte Anzahl von Punkten.

Mittelwert: Berechnung des Mittelwerts zwischen zwei bestimmten Zeitpunkten.

Bruch Pos. (Bruchposition): Berechnung des Messwerts an einem der Kanäle zu dem Zeitpunkt, wenn die Bruchkraft erreicht wird. Diese Berechnung kann nur als zweite Berechnung gewählt werden, wenn die Bruchberechnung als erste Berechnung gewählt wurde. Diese Berechnung erfolgt als relativer oder absoluter Wert.

Niveau N: Berechnung des Messwerts an einem Kanals, wenn der andere einen bestimmten Wert erreicht hat. Diese Berechnung erfolgt als relativer oder absoluter Wert.

Stefigkeit: Berechnung die Steigung der Kurven zwischen zwei Werten.

<span id="page-29-0"></span>Geschw. (Geschwindigkeit): Berechnung der Geschwindigkeit des gewählten Kanals in Echtzeit.

### 7.2. Aktion nach einer Berechnung

Es ist möglich nach einer Berechnung einen TTL-Ausgang des Kraftmessgeräts zu aktivieren. Wählen Sie den zu aktivierenden Ausgang (1 bis 6) und die Funktionsweise: Impuls oder Flipflop sowie als Zustand hoch oder niedrig. Weitere Einzelheiten zu den TTL-Eingängen und -Ausgängen im Kapitel **Erreur ! Source du renvoi introuvable.**.

Diese Aktionen sind besonders nützlich für die Kommunikation mit einem motorisierten Prüfstand oder einem Automaten. Ein Anwendungsbeispiel wäre das Stoppen eines motorisierten Prüfstands, wenn das Kraftmessgerät einen Bruch erkennt.

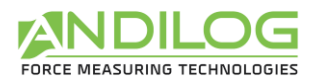

# <span id="page-30-0"></span>8. Abspeichern der Ergebnisse und Statistiken

Der Centor Touch verfügt über einen Speicher für 1 000 Ergebnisse und berechnet automatisch den Mittelwert, die Standardabweichung und den Mittelwert dividiert durch die Standardabweichung dieser Ergebnisse. Es besteht die Möglichkeit einer simultanen Speicherung von drei Ergebnissen, wahlweise Maximum, Minimum, Berechnung 1 oder Berechnung 2.

Hinweis: Der Centor Touch kann keine Kurven abspeichern. Eine einzige Kurve ist im Kraftmessergerät selbst abgespeichert. Um die Kurven abzuspeichern, muss man das Kraftmessgerät an einen Computer anschließen oder unser Speichersystem auf dem USB-Stick DATASTICK II nutzen.

Zum Aufrufen der Statistikkonfiguration muss man im Hauptmenü folgendes Symbol antippen:

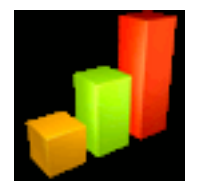

## <span id="page-30-1"></span>8.1. Konfigurieren der Statistik

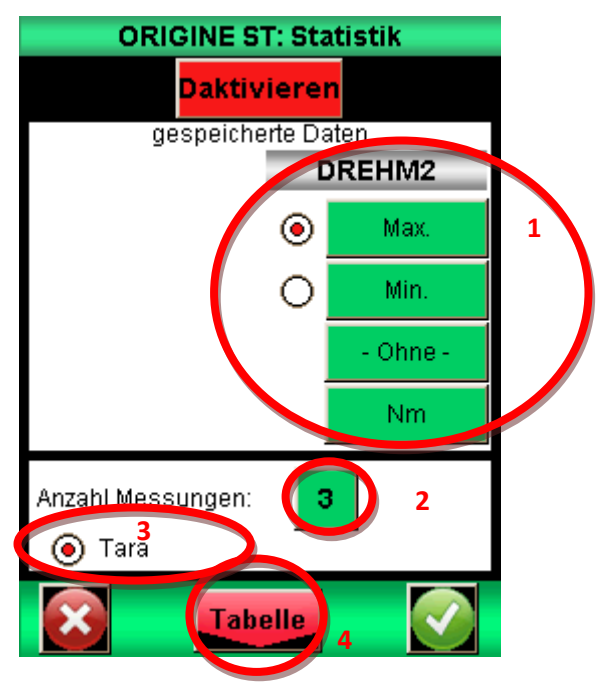

Mithilfe der grünen Schaltflächen des Bereichs 1 können Sie die 3 Werttypen, die Sie speichern möchten, auswählen: Minimum, Maximum, Berechnung 1 oder Berechnung 2 für jeden Kanal. Wählen Sie danach die gewünschte Maßeinheit aus.

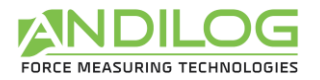

Im Anschluss können Sie die Anzahl der Ihnen zur Verfügung stehenden Proben eingeben. Sobald die Anzahl der Proben erreicht ist, werden der Mittelwert und die Standardabweichung errechnet.

Standardmäßig erfolgt nach jedem Speichern ein Tarieren, aber sie können diesen Automatismus deaktivieren.

Danach können Sie durch Antippen der Schaltfläche Tabelle die Wertetabellen und die Berechnungen durch Antippen der Schaltfläche Ergebnis einsehen.

### 8.2. Speichern der Werte

<span id="page-31-0"></span>Wenn der Statistikmodus aktiviert ist, erscheint folgendes Symbol neben den Ergebnisfeldern auf dem Messbildschirm:

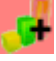

Um die Daten abzuspeichern, starten Sie zuerst durch Tarieren einen Test. Am Ende jeden Tests tippen Sie auf das oben gezeigte Symbol, um den Test zu bestätigen und abzuspeichern. Die gespeicherten Werte werden dann zur Wertetabelle hinzugefügt.

Der Mittelwert wird gemäß der Probenanzahl berechnet und erscheint im Statistikfeld oben rechts der Anzeige. Haben Sie beispielsweise als Probenanzahl die Zahl 3 gewählt, wird der Mittelwert jeweils nach drei Tests neu berechnet und gespeichert.

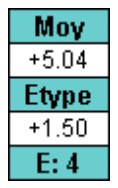

Um die Anzeige des Statistikfelds auf dem regulären Messbildschirm zu aktivieren, müssen Sie den Kreis links neben dem zur Speicherung ausgewählten Wertetyp markieren.

Tippen Sie auf das Feld, um alle im Speicher vorhandenen Berechnungen und Werte anzuzeigen. Danach können Sie diese Ergebnisse an einen Computer übermitteln. Siehe [Kommunikation mit](#page-32-0)  [einem Computer.](#page-32-0)

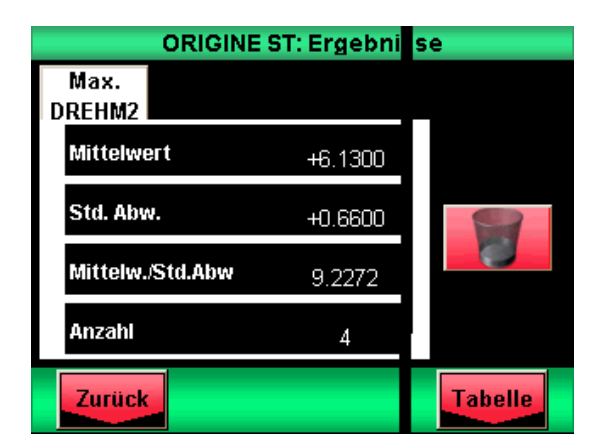

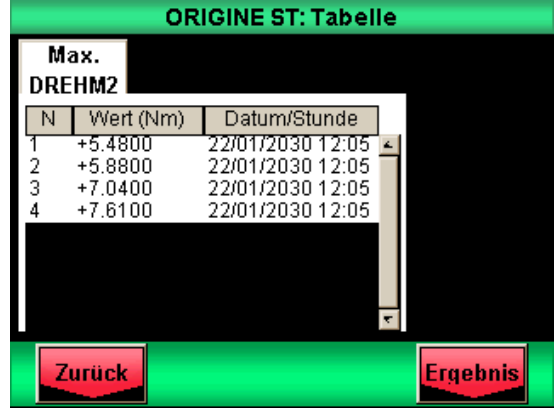

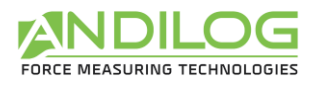

# <span id="page-32-0"></span>9. Kommunikation mit einem Computer

Das Kraftmessgerät Centor Touch kann an einen Computer oder ein System mit einem RS-232-, USBoder Analog-Eingang angeschlossen werden. Außerdem können die Daten auf einem Datastick, der an das Kraftmessgerät Centor Touch angeschlossen wird, gespeichert werden.

Um vom Hauptmenü aus auf das Menü zur Kommunikationskonfiguration zuzugreifen, tippen Sie folgendes Symbol an:

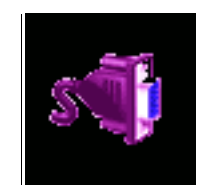

Es öffnet sich dann ein Fenster mit einer Auswahl von 5 Kommunikationsmodi: USB, RS-232, analog, Datastick oder Bluetooth.

Hinweis: Man kann jeweils nur eine dieser Möglichkeiten für den Datentransfer auswählen. Wählen Sie die entsprechende Registerkarte, entweder RS-232 oder analog oder USB oder Datastick oder Bluetooth.

Die Ausgänge des Centor Touch haben folgende Funktionen:

- RS-232: Kontinuierliche Datenübermittlung mit 100 Hz, Datenübermittlung auf Befehl per Tastbildschirm, TTL-Eingang oder Computer, Übermittlung der gespeicherten Kurve.
- USB: Kontinuierliche Datenübermittlung mit bis zu 1 000 Hz, Datenübermittlung auf Befehl per Tastbildschirm, TTL -Eingang oder Computer, Übermittlung der gespeicherten Kurve.
- Bluetooth: Kontinuierliche Datenübermittlung mit 100 Hz, Datenübermittlung auf Befehl per Tastbildschirm, TTL -Eingang oder Computer, Übermittlung der gespeicherten Kurve.
- Analog: Kontinuierliche Datenübermittlung mit 100 Hz.
- Datastick: Datenübermittlung auf Befehl per Tastbildschirm.

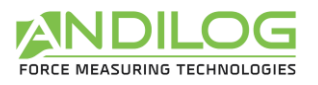

# <span id="page-33-0"></span>9.1. RS-232-Anbindung oder serielle Schnittstelle

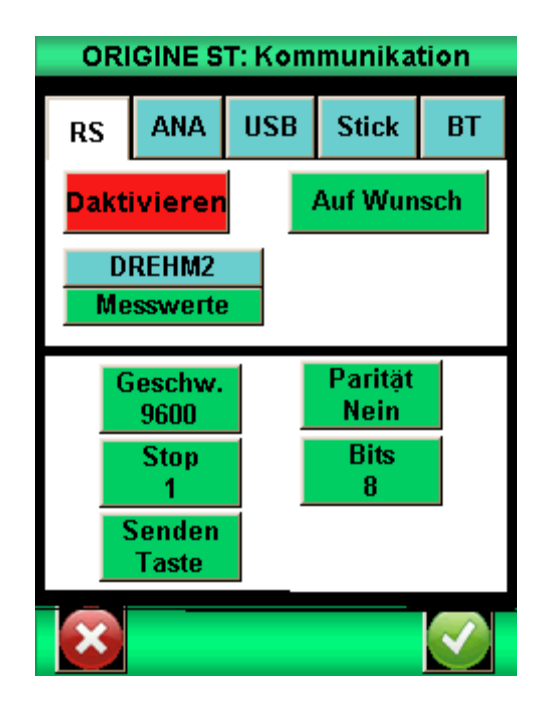

Der Eingang / Ausgang RS-232 kann auf zwei verschiedene Modi eingestellt werden:

- Kontinuierlich: Kontinuierliche Datenübermittlung über eine serielle Schnittstelle mit einer Frequenz von ca. 100 Hz. (Konfigurationsmodus nötig für die Nutzung der Software Andilog Caligraph)
- Anfrage: Das Kraftmessgerät muss einen Befehl erhalten, damit es die Daten übermittelt. Dieser Befehl kann von einem Computer mit ASCII-Zeichenfolge über die serielle Schnittstelle (siehe Befehlsliste weiter unten) erfolgen oder indem man einen TTL-Eingang des Kraftmessgeräts oder aber das folgende Symbol auf dem Messbildschirm nutzt:

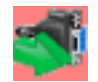

Wenn Sie Daten auf einen Befehl per Tastbildschirm oder per Eingang übermitteln möchten, wählen Sie die Befehlsart im Dropdown-Menü "Senden".

Hinweis: Die im Dropdown-Menü "Senden" angezeigten Einträge sind dynamisch. Wenn also die beiden Eingänge des Kraftmessgeräts für andere Aufgaben genutzt werden, erscheinen sie nicht im Menü. Es werden nur die verfügbaren Eingänge angezeigt. Siehe **Erreur ! Source du renvoi introuvable.** für weitere Einzelheiten.

Wählen Sie noch aus, welche Art von Daten übermittelt werden sollen:

- Wenn Sie Daten auf Befehl per Touchscreen oder Eingang übermitteln möchten, wählen Sie auch mithilfe des Dropdown-Menüs den zu übermittelnden Wertetyp aus: Ist-Wert, Maximum, Minimum, Berechnung 1 oder Berechnung 2.
- Wenn Sie den Befehl per Computer schicken, hängt der vom Gerät zurückgesandte Wert von der ASCII-Zeichenfolge des Computerbefehls ab.

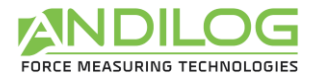

Stellen Sie die Geschwindigkeit, Parität, Stopp-Bits und die Bitanzahl entsprechend dem angesteuerten Computer ein. Standardmäßig eingestellt sind die Werte:

- Geschwindigkeit: 9 600
- Parität: Keine
- Stopp: 1
- Bits: 8

Wenn Sie Befehlsreihen mit dem Computer verschicken möchten, können Sie entweder unsere spezielle RSIC-Software verwenden oder folgende ASCII-Zeichen:

- F: aktueller Wert
- P: Maximalwert
- V: Minimalwert
- C: Berechnung
- T: die letzten 1 000 errechneten Werte
- U: Einheit
- W: die letzte Grafik
- Z: Tariert das Kraftmessgerät
- D: Datum und Uhrzeit übertragen

Für den Dual-Modus stehen folgende zusätzliche Befehle zur Verfügung:

- F: aktueller Wert am Sensor 1
- I: aktueller Wert am Sensor 2
- P: Maximalwert am Sensor 1
- M: Maximalwert am Sensor 2
- V: Minimalwert am Sensor 1
- B: Minimalwert am Sensor 2
- C: Berechnung
- T: die letzten 1 000 errechneten Werte
- U: Einheit am Sensor 1
- N: Einheit am Sensor 2
- W: die letzte Grafik
- Z: Tariert das Kraftmessgerät

Das Kommunikationsprotokoll befolgt folgende Regeln im "Befehlsmodus":

- Der Centor Touch schickt am Kettenende (13 dezimal, 0D hexadezimal) das Wagenrücklauf-Zeichen
- Der Centor Touch schickt je nach Messwert und Konfiguration das Zeichen +, oder nichts
- Die Zeichenanzahl variiert je nach Sensorkapazität und Position des Kommas
- Die Kraft- und Weg-Daten sind mit einem Leerzeichen getrennt
- Der Centor Touch antwortet mit "?", wenn er den Befehl nicht verstanden hat
- Der Centor Touch antwortet mit "!", wenn das entsprechende Ergebnis leer ist.

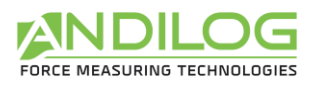

# 9.2. USB-Verbindung

<span id="page-35-0"></span>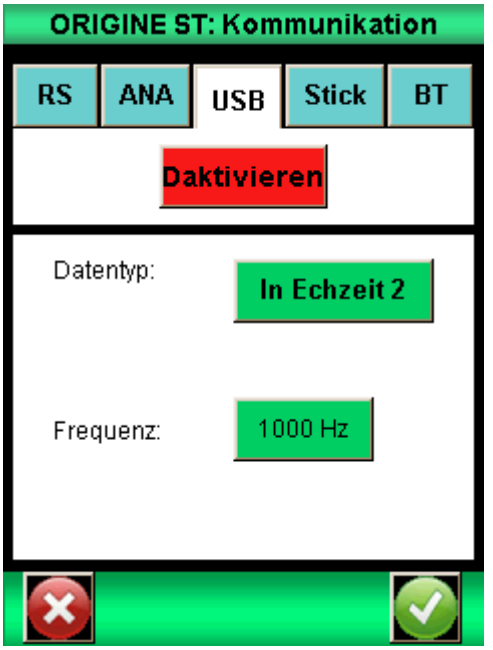

Die USB-Verbindung hat die gleichen Funktionen wie die RS-232: Befehlsmodus und kontinuierlich. Die Befehle sind ebenfalls die gleichen.

Die Unterschiede mit dem RS-232-Modus sind:

- Möglichkeit, die Frequenz der kontinuierlichen Datenübermittlung einzustellen, wenn im Hauptmenü der Modus "Eco" aktiviert ist
- Die Übermittlungsgeschwindigkeit ist unveränderlich und auf 921.600 Bauds/s festgelegt

### <span id="page-35-1"></span>9.3. Bluetooth-Verbindung

Die Bluetooth-Verbindung ermöglicht eine kabellose Kommunikation mit dem Computer. Sie ermöglicht beispielsweise den Austausch eines RS-232-Kabels oder eines USB-Sticks. Für die Bluetooth-Verbindung wird ein separat erhältliches Modul, das an den Anschluss seitlich am Centor Touch angeschlossen wird, benötigt.

Die Bluetooth-Verbindung hat dieselben Funktionen wie die RS-232: Befehlsmodus und kontinuierlich. Die Befehle sind ebenfalls die gleichen.

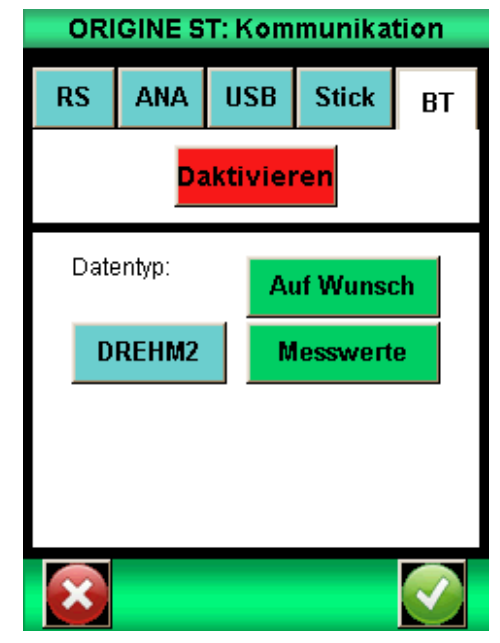

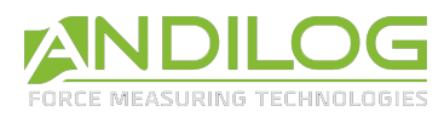

# 9.4. Analoge Verbindung

<span id="page-36-0"></span>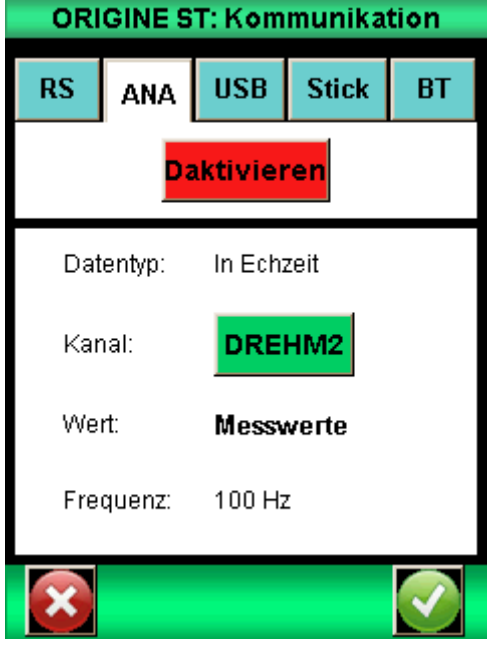

Der Centor Touch kann Daten analog mit einer Frequenz von 100 Hertz übermitteln. Der Analogausgang arbeitet im Bereich +/- 1 V.

Der Analogausgang befindet sich am 26-poligen Steckverbinder seitlich am Gerät. Der Output Pin ist der Pin Nr. 10.

# <span id="page-36-1"></span>9.5. Datastick (Option)

### <span id="page-36-2"></span>9.5.1. Inhalt

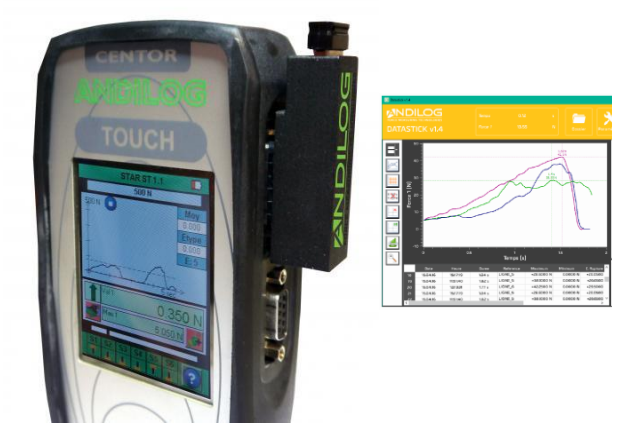

Der Datastick ist eine mögliche Option für den Centor Touch zur Speicherung der Ergebnisse auf einem USB-Stick.

Beim Kauf eines Datasticks erhalten Sie einen Andilog-USB-Stick, einen USB-Adapter, mit dem Sie den Stick am 26-poligen Steckverbinder des Centor Touch anschließen können und eine inklusive Analysesoftware. Diese Option steht ab der Centor Touch Version 4.6 zur Verfügung.

#### 9.5.2. Konfiguration

<span id="page-36-3"></span>Die Aktivierung und Konfiguration des Datasticks erfolgt im Menü Kommunikation.

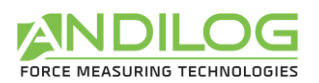

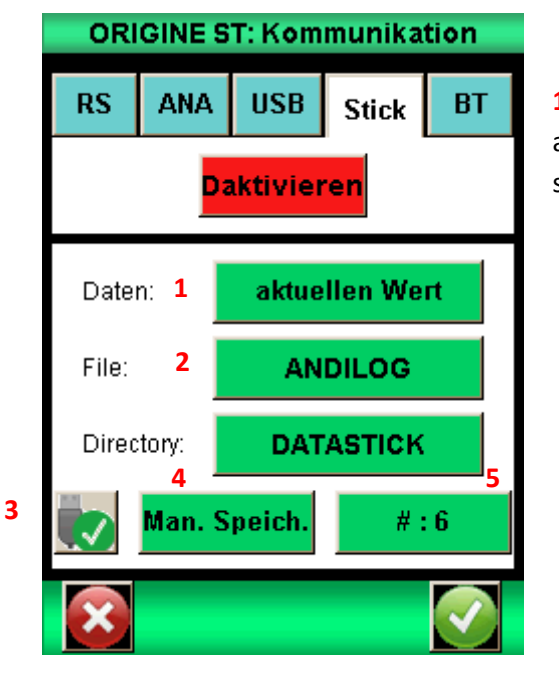

**1.** Der Centor Touch kann unterschiedlichen Datentypen auf dem USB-Stick speichern. Wählen Sie die zu speichernden Daten unter den folgenden aus:

- Kurve: Speichert die auf dem Display angezeigte Kurve
- Kurve und Berechnungen: Speichert die auf dem Display angezeigte Kurve + Max und Min + die konfigurierten Berechnungen
- Statistik: alle im Speicher vorhandenen Statistikwerte des Centor Touch
- Aktueller Wert: der Messwert am Sensor zum Zeitpunkt der Übermittlung
- Errechnete Werte: Max, Min, und die im Testmenü konfigurierten Berechnungen

**2.** Wenn Sie möchten, können Sie die Datei, in dem die Einzeldaten (Statistik und Werte) gespeichert werden, umbenennen. Standardmäßig heißt die Datei "ANDILOG". An den Namen wird noch das Speicherdatum angehängt. Beispiel: ANDILOG\_2013\_01\_17.txt. Jeder neue Datensatz wird an das Dateiende angefügt. Tippen Sie die grüne Schaltfläche neben "File" zum Umbenennen an.

Das Verzeichnis wird zum Speichern der Kurven verwendet. Sein Name lässt sich abändern. Standardmäßig heißt es DATASTICK. An diesen Namen wird noch das Datum und die Uhrzeit bei Beginn der Kurvenaufzeichnung angehängt. Beispiel: DATASTICK\_20130117\_094026. Das Verzeichnis enthält zwei Dateien:

- data.txt: Daten der Kurve
- testSettings.txt: Parameter der Kurvenaufzeichnung

Beide Dateien sind im Textformat und lassen sich mit einem Tabellenkalkulationsprogramm wie Microsoft Excel zum Aufrufen der Kurven und der Ergebnisse öffnen.

Alle Dateien sind im Textformat, die Daten sind durch das TAB-Zeichen (09 dezimal und hexadezimal) voneinander getrennt und die Zeilen durch ein Wagenrücklaufzeichen (13 dezimal, 0D hexadezimal) voneinander getrennt.

Zum Umbenennen auf die entsprechende Schaltfläche tippen. Damit öffnet sich eine virtuelle Tastatur:

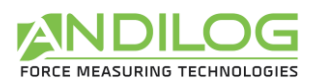

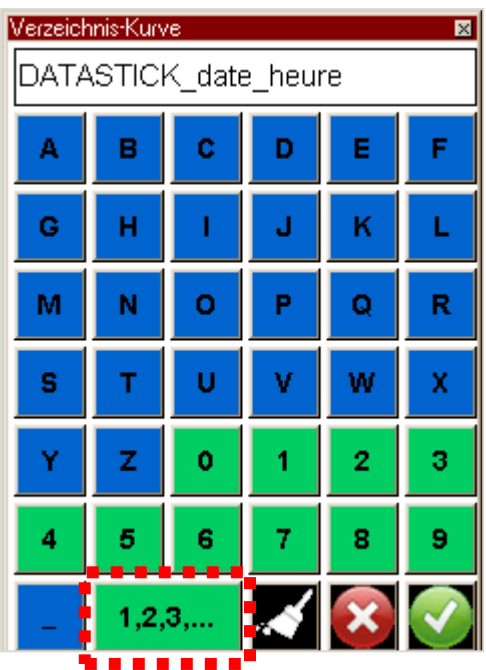

Die Taste "1,2,3..." ermöglicht einen automatischen Zähler am Ende der Data zu inserieren. Dieser Zähler ist mit dem Symbol # gekennzeichnet.

**3.** Die Taste wird für die sichere Entfernung des USB Datasticks verwendet.

4. Sie können Ihre Daten mit den 3 folgenden Optionen speichern:

- Manuelle Speicherung: Nach jeder Messung müssen Sie auf dem Speicherlogo klicken, um Ihre Testergebnisse zu speichern
- Automatische Speicherung: Speichert die Ergebnisse Ihres Tests nach jeder Messung
- Bestätigung der Speicherung: Nach Ihrem Test fragt Sie das Gerät, ob Sie die Daten auf dem Stick speichern möchten.

**5.** Die Taste mit dem Symbol **#** gefolgt von einer Nummer ermöglicht Ihnen, den automatischen Zähler zu ändern. Die auf dem Display angezeigte Nummer entspricht dem gegenwärtigen Wert von dem Zähler.

#### 9.5.3. Speichern der Messwerte

<span id="page-38-0"></span>Wenn die Option Datastick aktiviert wurde, erscheint auf dem Messbildschirm ein USB-Symbol:

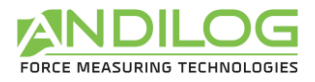

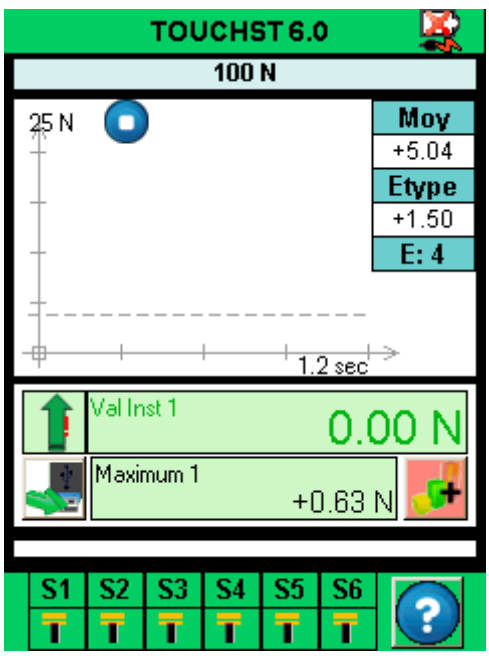

Das Speichern erfolgt durch Antippen des folgenden Symbols auf dem Messbildschirm:

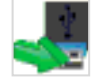

Während des Lese- und Schreibprozesses erscheint anstelle dieses Symbols eine Sanduhr, die anzeigt, dass man den Datastick auf keinen Fall entfernen darf, da er sonst beschädigt werden kann. Wenn die Sanduhr nicht zu sehen ist, können Sie den Stick einstecken oder abziehen.

Die Taste unten links ermöglicht den direkten Zugang zu den Stick Parametern.

#### 9.5.4. Verwendung mehrerer USB-Sticks

<span id="page-39-0"></span>Die von Andilog vor der V.6.18 gelieferte USB-Sticks gehören zu der Centor Touch Seriennummer, die bei der Bestellung angegeben wurde und können erst nach einer Update über V6.18 für ein anderes Centor Touch Gerät verwendet werden. Für die Versionen for V6.18 ist es allerdings möglich, Duplikate des Andilog-Sticks herzustellen, falls Sie mehrere Sticks für einen Centor Touch benötigen.

Dazu müssen Sie lediglich die Datei "Data Stick Config" des Original-Sticks auf einen anderen USB-Stick kopieren. Der Centor Touch ist mit USB-Sticks der Version 2.0 kompatibel.

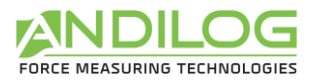

# <span id="page-40-0"></span>10.TTL Ein- und -Ausgänge und Pedal

Der Centor Touch ist mit konfigurierbaren Ein- und Ausgängen vom Typ TTL ausgestattet, sodass das Kraftmessgerät mit einem externen System wie einem motorisierten Prüfstand oder einem Automaten kommunizieren und Informationen weiterleiten kann.

Der Centor Touch ist ausgestattet mit:

- 3 Eingängen (Pedal, E1 und E2)
- 6 Ausgängen (S1 bis S6)

Jeder Eingang / Ausgang lässt sich einzeln konfigurieren über die verschiedenen Menüs und Funktionen des Centor Touch (Grenzwerte, Berechnungen, Kommunikation, etc.). Mithilfe eines Menüs können Sie den Zustand und die Zuteilung jeden Ein- und Ausgangs verwalten. Dieses Menü befindet sich im Untermenü "Wartung" des Hauptmenüs unter der dritten Registerkarte "TTL E/A wie in der unten gezeigten Abbildung.

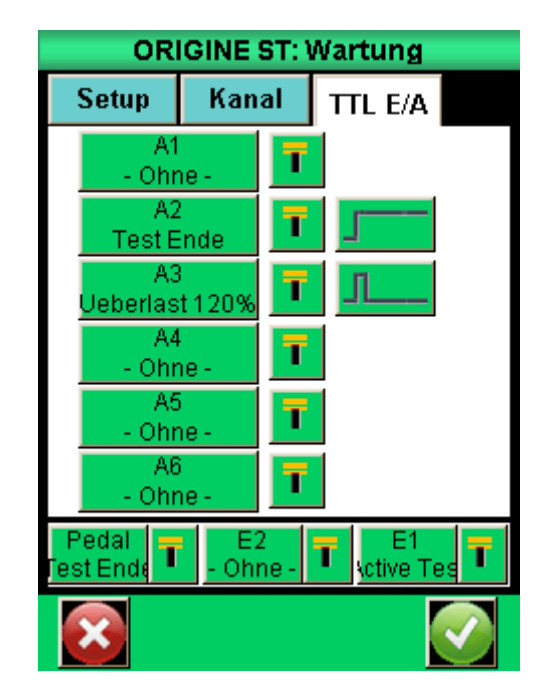

## 10.1. Die Ausgänge

<span id="page-40-1"></span>Jeder der Ausgänge von 1 bis 6 ist einzeln konfigurierbar. Die Ausgänge können ihren Zustand gemäß den verschiedenen Einstellungen der Parameter des Kraftmessgeräts verändern. Die Ausgänge sind vom Typ Open-Kollektor ohne Pull-up-Widerstand auf TTL-Niveau.

Die Hauptfunktionen der Zustandsveränderung sind:

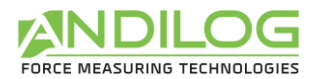

- Keine: Keine Aktion
- Berechnung 1: Zustandsänderung nach Abschluss der Berechnung 1
- Berechnung 2: Zustandsänderung nach Abschluss der Berechnung 2
- Testende: Zustandsänderung nach Abschluss des Tests
- Grenzwert: Zustandsänderung beim Überschreiten eines Grenzwerts (Kanal 1 oder Kanal 2)
- DEP: 120 % (ÜBER 120 %): Zustandsänderung, wenn der Messwert die maximale Sensorkapazität um 20 % überschreitet. Wird zum Schutz des Sensors eingesetzt, wenn das Kraftmessgerät auf einem motorisierten Prüfstand montiert ist.

Sie können für jeden Ausgang einzeln bestimmen, ob der Wert standardmäßig (bei Testbeginn) hoch oder niedrig ist, indem Sie auf die folgenden Symbole tippen:

NIEDRIGES NIVEAU: HOHES NIVEAU:

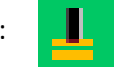

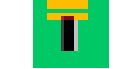

Außerdem können Sie für jeden Ausgang bestimmen, auf welche Weise er den Zustand ändert:

- Flipflop: der Ausgang ändert den Zustand und verbleibt in dem neuen Zustand bis er in den Ausgangszustand zurückversetzt wird, z. B. bei einem neuen Testbeginn oder wenn die Bedingung erfüllt ist (bei Grenzwerten).
- Impuls: der Ausgang verändert seinen Zustand 50 ms lang und kehrt dann wieder in den Ausgangszustand zurück.

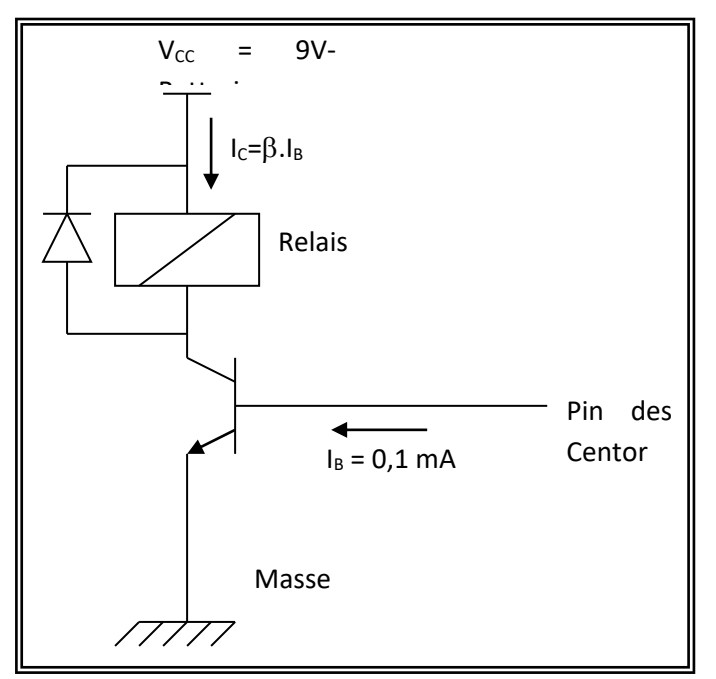

#### **Beispiel für die Nutzung der Ausgänge**

Der Centor liefert auf seiner Ausgangsleitung Strom von 0,1 mA. Ein sperrender/leitender Transistor verhält sich dem Relais gegenüber wie ein Schalter. Der Strom, der durch das Relais fließt entspricht  $I_C = \beta I_B$  also 0,1 $\beta$ . Dieser Faktor  $\beta$  stellt eine Charakteristik des verwendeten Transistors dar.

Das Relais muss also bei einer Spannung unter 9 V schalten, damit es funktioniert und bei einem Strom unter I<sub>C</sub>.

Zur Information: ein Standardtransistor hat einen Verstärkungsfaktor  $\beta$  um die 100. Das heißt, dass das Relais bei einer Stromstärke von 10 mA schalten muss.

Wenn das noch nicht reicht, muss ein Transistor mit hoher Verstärkung eingesetzt werden.

Hinweis: Die Diode hat für den Transistor im Sperrmodus aufgrund der relaisbedingten Spannungsspitzen eine Schutzfunktion; jede beliebige Diode kann verwendet werden (z. B.: 1N4004)

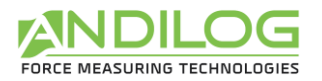

# 10.2. Eingänge und Pedal

<span id="page-42-0"></span>Die 3 TTL-Eingänge (Pedal, E1 und E2) des Centor Touch sind einzeln konfigurierbar. Die Eingänge ermöglichen das Ausführen folgender Aktionen:

- ACTIVE TEST : einen Test starten
- STOP TEST : einen Test abbrechen
- TARE VX : Kanal 1 oder 2 Nullstellen
- F. CONTACT (KONTAKTKRAFT) : wird bei der Berechnung des Kraftmesswerts bei der Schließung eines Kontakts genutzt.

Sie können für jeden Eingang einzeln bestimmen, ob der Wert standardmäßig (bei Testbeginn) hoch oder niedrig ist, indem Sie auf die folgenden Symbole tippen:

NIEDRIGES NIVEAU: HOHES NIVEAU:

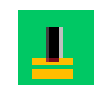

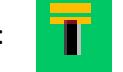

Es ist möglich den Centor Touch an ein Pedal anzuschließen und dann die Wirkungsweise des Pedals auf das Kraftmessgerät in diesem Menü zu definieren.

Die Eingänge sind vom Typ "potentialfreier Kontakt" mit einer Spannung von 5 V beim Zustand "hoch".

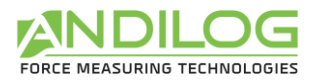

# <span id="page-43-0"></span>11.Allgemeine Parameter

Die allgemeinen Parameter des Kraftmessgeräts Centor Touch lassen sich vom Hauptmenü aus unter "Setup" einstellen. Über diese Parameter werden die akustischen Signale, Standby-Funktionen, Sprache und Ausrichtung des Displays geregelt.

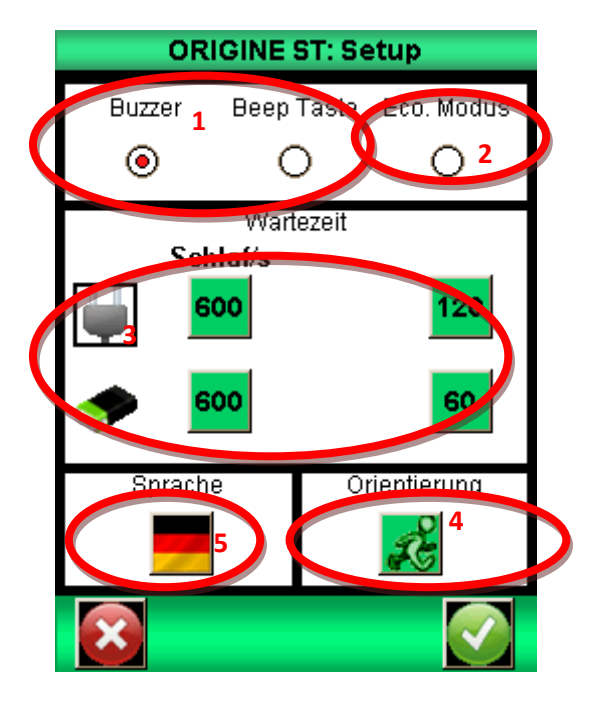

## 11.1. Akustiksignale

<span id="page-43-1"></span>Buzzer: Aktiviert oder deaktiviert das akustische Signal bei Alarmzuständen.

<span id="page-43-2"></span>Beep Taster: Aktiviert oder deaktiviert den Ton beim Antippen des Displays.

## 11.2. Eco-Modus

Dieser Modus ermöglicht, das Display während der Messungen auszuschalten und die Einstellung der Übertragungsfrequenz für die Daten auf dem USB-Ausgang zu aktivieren.

### 11.3. Energiemanagement

<span id="page-43-3"></span>Die Inaktivitätszeit bis das Gerät in den Standby-Modus schaltet bzw. das Display ausgeschaltet wird, kann getrennt für den Gerätebetrieb per Akku oder Netzwerk eingestellt werden.

Wartezeit: Regelt die Zeit ohne Aktivität, bevor das Kraftmessgerät in den Standby-Modus schaltet. Befindet sich das Gerät im Standby-Modus, muss zum Aktivieren der Schalter On / Off betätigt werden. Tippen Sie auf die Schaltfläche und benutzen Sie die eingeblendete Tastatur, um die Inaktivitätszeit in Sekunden einzugeben.

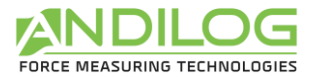

Bildschirmhelligkeit: Regelt die Zeit ohne Aktivität, bevor das Display ausgeschaltet wird. Durch Antippen des Displays schaltet sich die Displaybeleuchtung wieder ein. Tippen Sie auf die Schaltfläche und benutzen Sie die eingeblendete Tastatur, um die Inaktivitätszeit in Sekunden einzugeben.

# 11.4. Ausrichtung des Displays

<span id="page-44-0"></span>Der Tastbildschirm lässt sich in 90-Grad-Schritten drehen. Tippen Sie das Piktogramm an, um die Bildschirmausrichtung auszuwählen.

## 11.5. Sprache

<span id="page-44-1"></span>Tippen Sie das Piktogramm an und dann die Fahne, um die gewünschte Sprache auszuwählen.

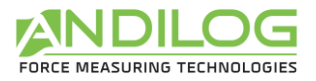

# <span id="page-45-0"></span>12.Wartung

Über das Wartungsmenü erlangt man Zugriff auf die Basisparameter und Informationen zum Zustand des Geräts. Wählen Sie das Wartungssymbol im Hauptmenü aus.

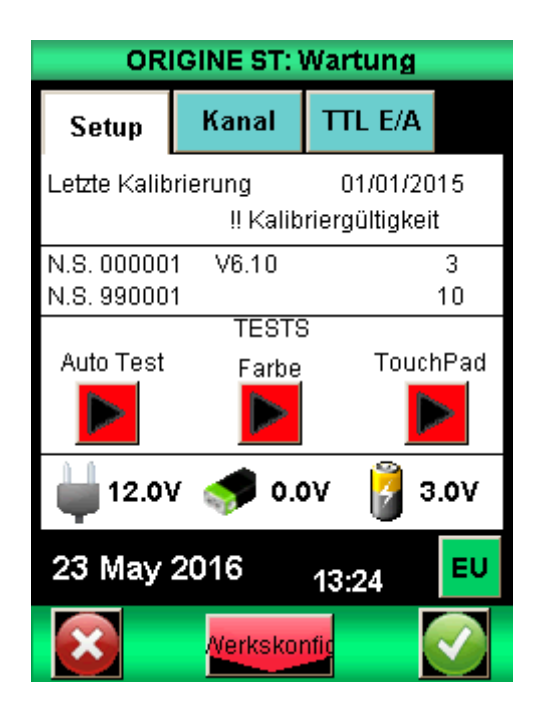

### 12.1. Allgemeines

<span id="page-45-1"></span>Das Untermenü Setup zeigt Informationen über den Sensor, die Softwareversion und den Ladezustand sowie die Uhrzeit- und Datumseinstellung an.

Autotest: startet einen Autotest und zeigt Einzelheiten über den Zustand aller angeschlossenen Sensoren (Offset, Überlastungsereignisse, Kalibrierung) und den Akku-Ladezustand an.

Farbe: zeigt die Grundfarben zur Überprüfung des Displayzustands an.

<span id="page-45-2"></span>TouchPad: ermöglicht das Kalibrieren des Tastbildschirms.

### 12.2. Uhrzeit- und Datumseinstellung:

Die Uhrzeit und das Datum werden im Untermenü "Wartung" festgesetzt. Tippen Sie auf die unten gezeigte Schaltfläche mit dem Datumsformat: Sie gelangen zum Einstellungsfenster von Datum und Uhrzeit.

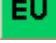

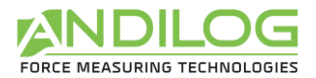

Ändern Sie Datum und Uhrzeit durch Antippen der Pfeile nach oben oder unten. Sie können ebenfalls das Anzeigeformat des Datums einstellen:

- $\bullet$  EU = Tag Monat Jahr
- <span id="page-46-0"></span>• US = Monat - Tag - Jahr

#### 12.3. Kanal

Zeigt die Einzelheiten der Sensordaten und die aktuellen Einstellungen aller Eingangs- und Ausgangssignale an.

#### 12.4. Werkskonfiguration

<span id="page-46-2"></span><span id="page-46-1"></span>Mit dieser Funktion lässt sich das Gerät auf die werksseitige Konfiguration zurücksetzen.

## 12.5. Reset Verfahren

**Ab der internen Software Version V6.18 können Sie Ihr Gerät neustarten, indem Sie lange auf die ON/OFF Taster drücken.** 

Für die Versionen V6.17 und Vorgängerversion, führen Sie das folgende Reset-Verfahren durch:

- Stellen Sie sicher, dass Ihr Gerät mit dem Netzteil verbunden ist.
- Benutzen Sie einen dünnen Draht, um die PIN 9 und 18 von der RS232-Schnittstelle zu verbunden (26 polige PIN, siehe unten). Vermeiden Sie steife Drähte, welche die Schnittstelle beschädigen könnten. Nach diesem Schritt sollte der Centor neustarten.
- Stellen Sie sicher, dass Ihr System die Konfigurationen nicht verloren hat, indem Sie z.B. das Systemdatum überprüfen.
- Lassen Sie den Centor für zwei Stunden am Netz angeschlossen, sodass der Akku sich komplett aufladen kann.

**ACHTUNG: ein Kurschluss zwischen zwei anderen PIN als oben erwähnt könnte Ihr Centor dauerhaft beschädigen!**

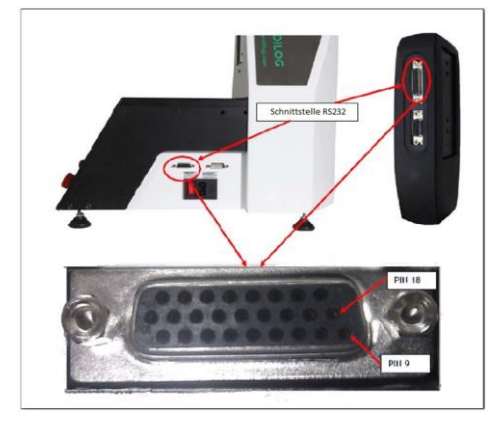

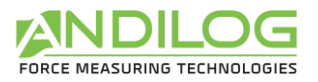

# <span id="page-47-0"></span>13.Anhänge

## 13.1. Erfassungs-Software

<span id="page-47-1"></span>ANDILOG TECHNOLOGIES hat mehrere Softwareprogramme zum Aufzeichnen und Analysieren der Werte unserer Messinstrumente entwickelt. Wir haben mehrere, auf Ihre Bedürfnisse zugeschnittenen Softwareprogramme im Angebot:

- RSIC: Datenerfassung unter Microsoft Excel
- CALIGRAPH: Software zur Kurvenerstellung und Analyse Ihrer Ergebnisse inkl. Berichterzeugung, Datenexport, kontinuierlicher Erfassung und Berechnungen.
- CALIFORT: Übernimmt die Funktionen der Software Caligraph und ermöglicht die Steuerung von Prüfmaschinen (Stentor, Atlas, T-Drive, Drivetwist, Drivetork)

Wenn Sie Ihren Centor Touch unter Verwendung eines unserer Programme mit einem PC verbinden möchten, setzen Sie sich bitte mit Ihrem ANDILOG TECHNOLOGIES Fachhändler in Verbindung.

# 13.2. Schnittstellenkabel

<span id="page-47-2"></span>Mit dem Kraftmessgerät CENTOR TOUCH können mehrere Schnittstellenkabel verwendet werden:

- Pedal: ermöglicht das Auslösen einer Aktion (z. B. Starten eines Tests ...) durch Treten des Pedals.
- Kabel für externen Kontakt: ermöglicht ein Verbinden des Kraftmessgeräts mit einem Schalter für die Berechnung der Kraft zum Schließen / Öffnen eines Kontakts.
- Kabel für den Analoganschluss
- Kabel für den RS-232-Anschluss: Verbinden Sie Ihr Kraftmessgerät über den RS-232-Ausgang mit einem Computer
- Kabel für den USB-Anschluss: Verbinden Sie Ihr Kraftmessgerät über den USB-Ausgang mit einem Computer

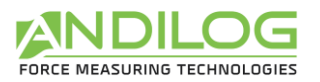

# <span id="page-48-0"></span>13.3. Fehlermeldungen

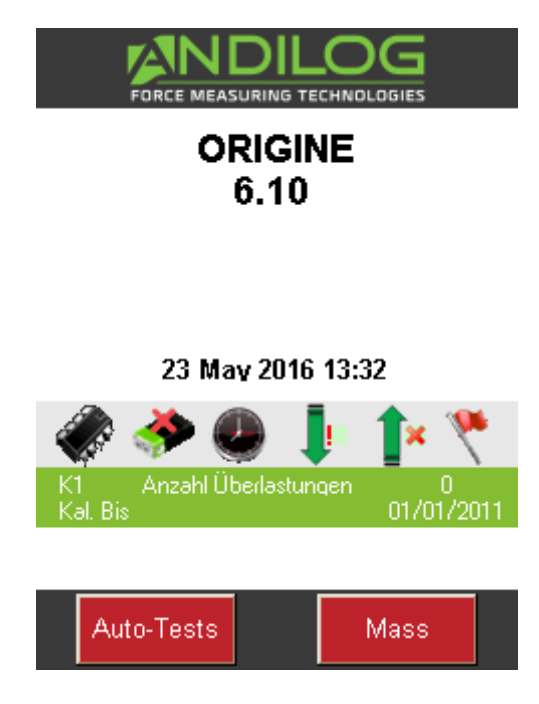

Dieser Bildschirm erscheint, wenn ein Fehler von geringer Bedeutung beim Einschalten des Geräts entdeckt wird. Fehler von geringer Bedeutung sind beispielsweise:

- Niedriger Akku-Ladestand
- Weniger als 10 entdeckte Überlastungsereignisse
- Ein überschrittenes Kalibrierdatum

Drücken Sie zum Fortfahren auf die Schaltfläche "Messen".

Wenn die Schaltfläche "Messen" nicht angezeigt wird: Dann wurde ein Fehler, der die Funktion des Kraftmessgeräts beeinträchtigt entdeckt.

Folgende Ursachen können zugrunde liegen:

- Beschädigter Sensor
- Mehr als 10 Überlastungsereignisse
- Interner Fehler
- <span id="page-48-1"></span>• Kein Sensor angeschlossen

### 13.4. Werkseinstellung

Es folgen die bei der Auslieferung eingestellten Konfigurationsbildschirme:

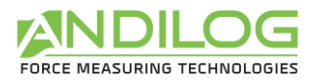

#### <span id="page-49-0"></span>13.4.1. Anzeige

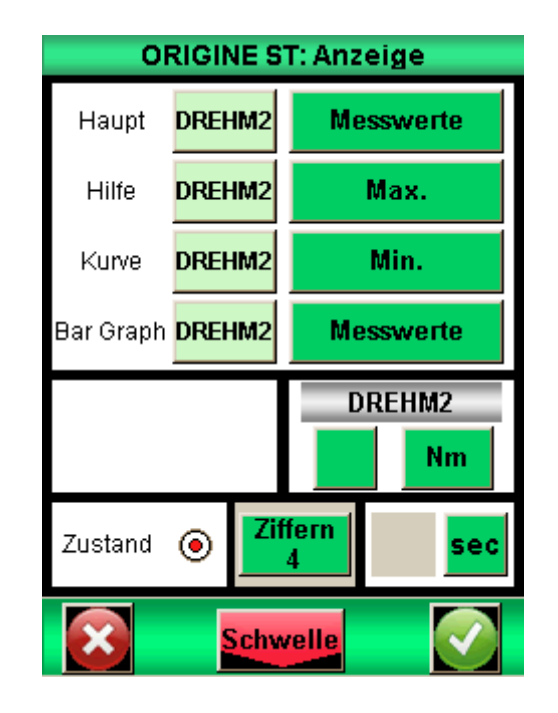

<span id="page-49-1"></span>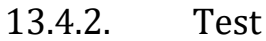

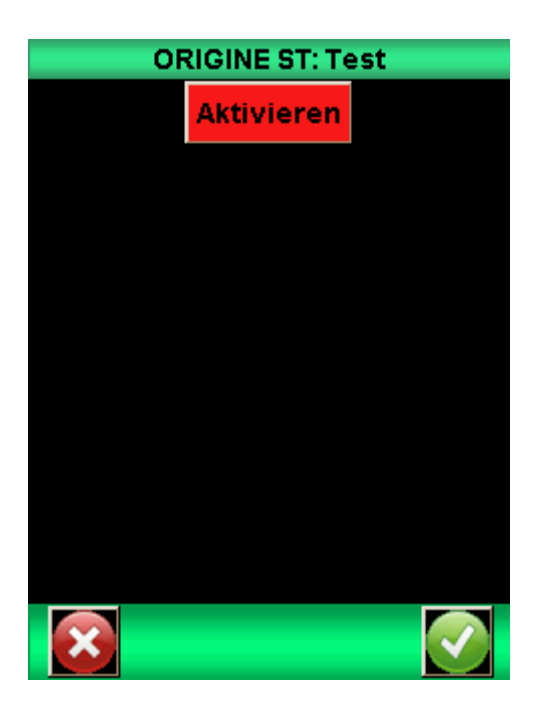

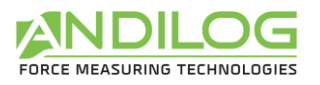

#### <span id="page-50-0"></span>13.4.3. Statistik

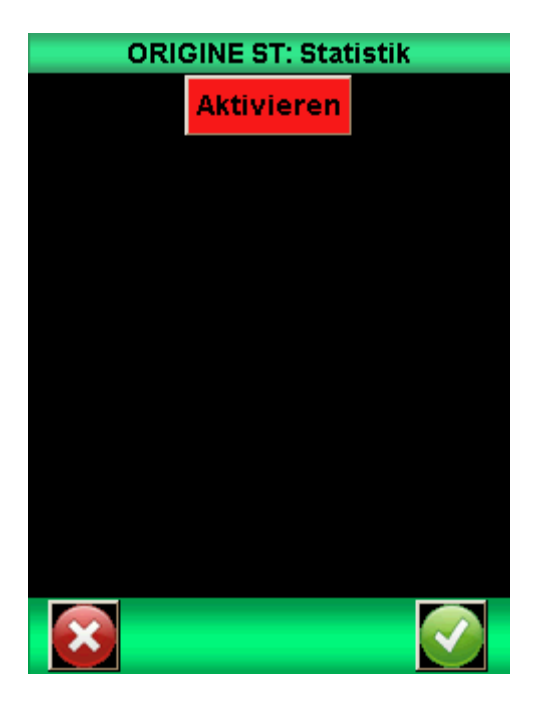

<span id="page-50-1"></span>13.4.4. Kommunikation

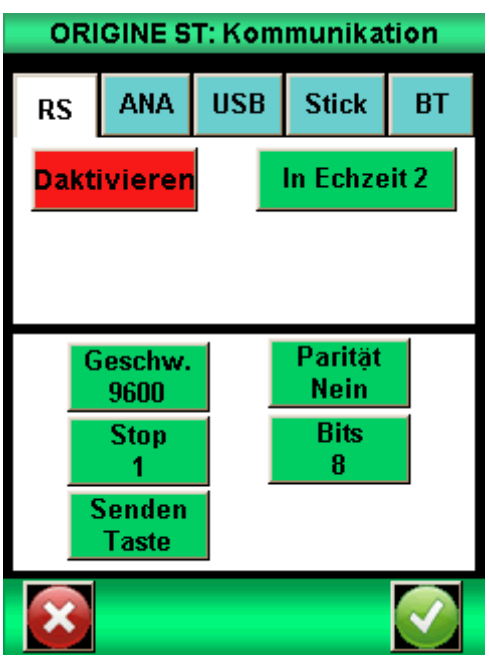

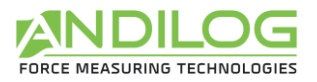

#### <span id="page-51-0"></span>13.4.5. Allgemeines

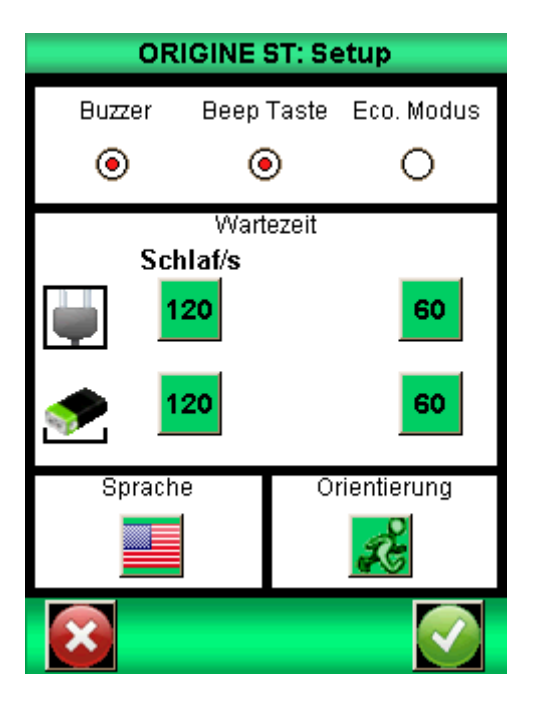

13.4.6. Wartung

<span id="page-51-1"></span>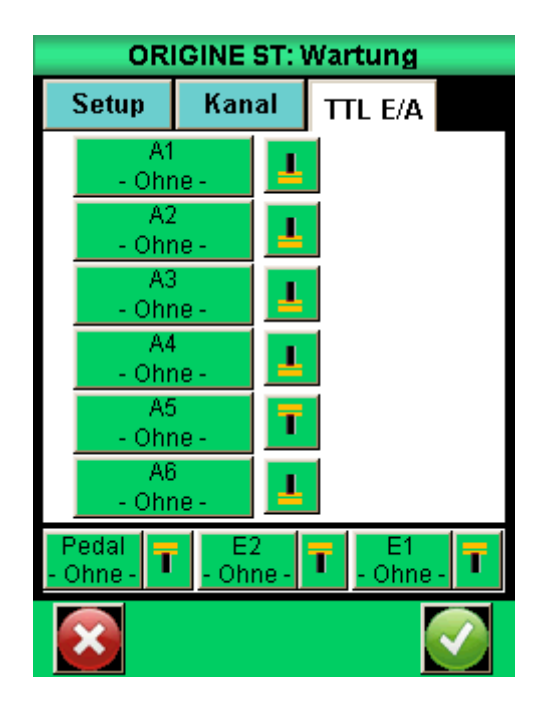

## 13.5. Anschlüsse

<span id="page-51-2"></span>Der Centor Touch ist mit 2 Anschlussbuchsen ausgestattet:

• Eine 9-polige Anschlussbuchse, mit der ein zusätzlicher Sensor mittels SPIP-Technologie angeschlossen werden kann

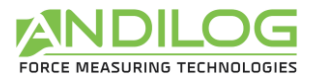

- Eine 26-polige Anschlussbuchse für Verbindungen zu einem Computer, die unten aufgelisteten TTL-Eingänge und -Ausgänge
- 1 Masse
- 2 Eingang E1
- 3 Nicht verwendet
- 4 RS-232 Auslesung
- 5 Daten von Periphergeräten USB, negativ
- 6 Host-Daten USB, negativ
- 7 Ausgang S3
- 8 Ausgang S2
- 9 Reset des Kraftmessgeräts
- 10 Analogausgang
- 11 Eingang E2
- 12 Nicht verwendet
- 13 Nicht verwendet
- 14 USB Periphergerät Stromversorgung
- 15 USB Host Stromversorgung
- 16 Ausgang S4
- 17 Ausgang S5
- 18 Masse
- 19 Erdung
- 20 Eingang Pedal
- 21 Nicht verwendet
- 22 RS-232 Übertragen
- 23 Daten von Periphergeräten USB, positiv
- 24 Start-Daten USB, positiv
- 25 Ausgang S6
- 26 Ausgang S1

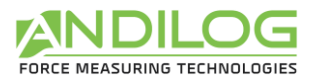

# 13.6. Abmessungen

 $10,35$ <br> $407$   $"$  $L_{\rm B}$ 

#### <span id="page-53-0"></span>**Tragbare Version**

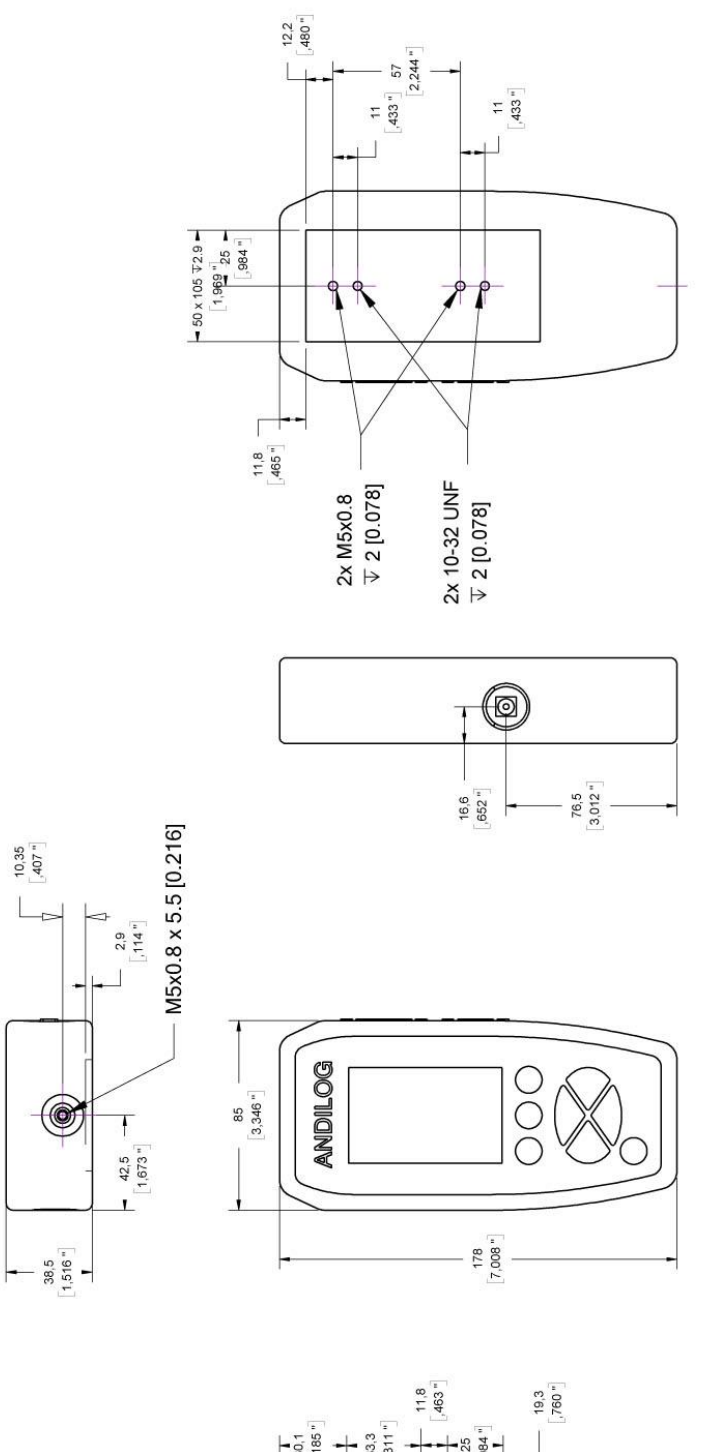

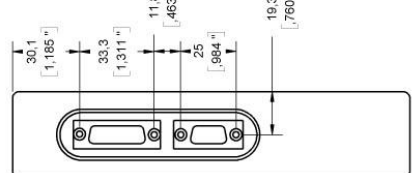

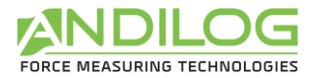

#### **Version Tischgerät**

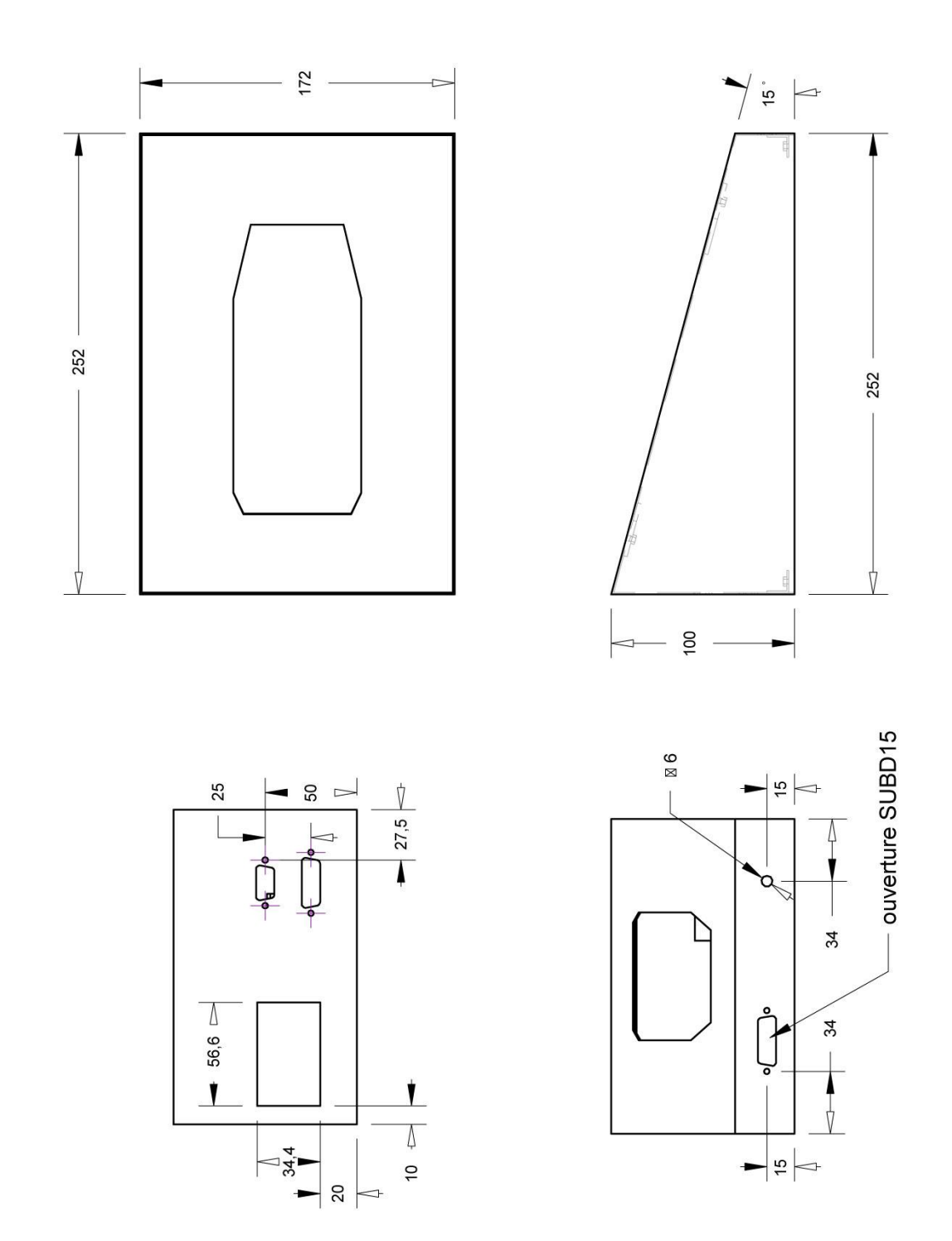